# ACUAH editor manual

ver.3.0.0

for ACUAH ver.2.0.0

riemgoshawk (@project\_ACUAH)

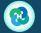

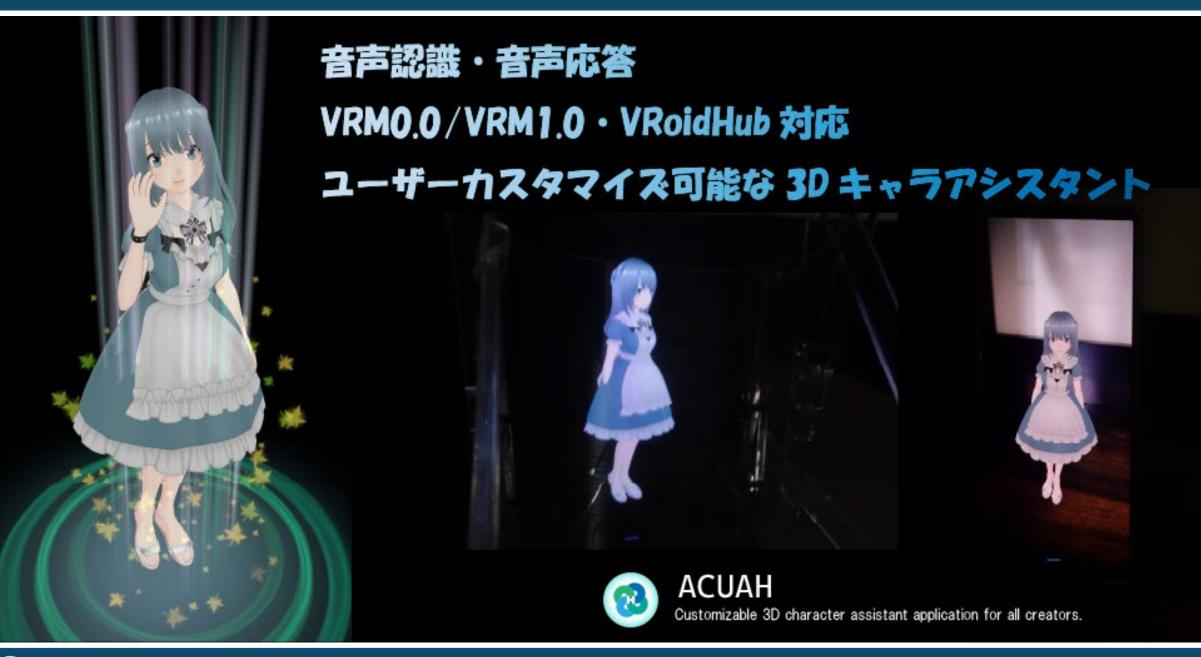

## Terms of Use

- 1. The copyright of "ACUAH editor" (hereinafter referred to as the "Software") belongs to the provider of the Software "riemgoshawk" (twitter:@project\_ACUAH).
- 2. In no event shall the provider of this Software be liable for any direct or indirect damages to the user of this Software (hereinafter referred to as the "User") arising from the use of this Software.
- 3. The User is responsible for understanding and complying with the terms and conditions of use for the character model data and voice data used in this Software.
- 4. The dialogue scenario data created by the User in this Software and the file list data created to load them in the Android application "ACUAH" (data created with the file name of "acuah\_local\_list") may be used and distributed free of charge for both personal and commercial use under the user's responsibility.
- 5. In the event that a dispute arises between the User and a third party or the right holder of such data due to infringement of intellectual property rights as a result of the User's use of character model data or voice data in this Software, the User shall resolve such dispute at its own expense and shall not make any claim against the provider of this application. The User shall not make any claim to the application provider.
- 6. The following acts are prohibited with respect to this software.
  - Redistribution of this Software and all files required to run it (including tutorial data).
  - Reverse engineering or other analysis of this Software or data created by this Software
  - Other annoying acts against the Software provider and third parties using the Software and data created by the Software.
- 7. The Software is provided to you on an "as is" basis, and the Software provider makes no warranty of any kind, including, but not limited to, that the Software is free of errors, bugs, or other defects, that it will be useful for your purposes, or that it will operate completely.

# How to install ACUAH editor

- ACUAH editor is an application for Windows (x64).
- Please agree to the "Terms of Use" on p.3 of this manual and run "ACUAH\_editor\_installer.exe" to install the application.

# How ACUAH works

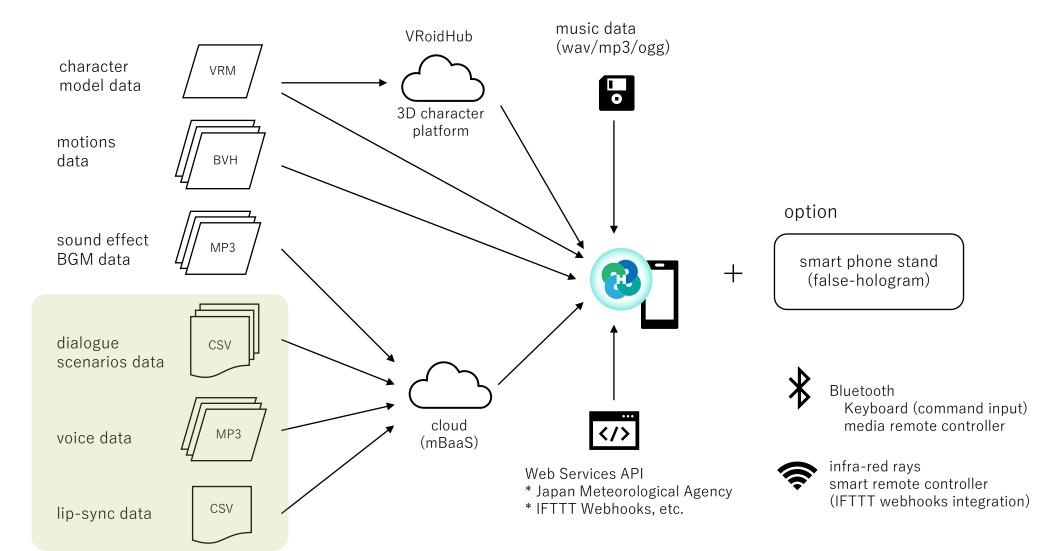

Provided as a standard ACUAH service

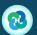

# What is ACUAH editor?

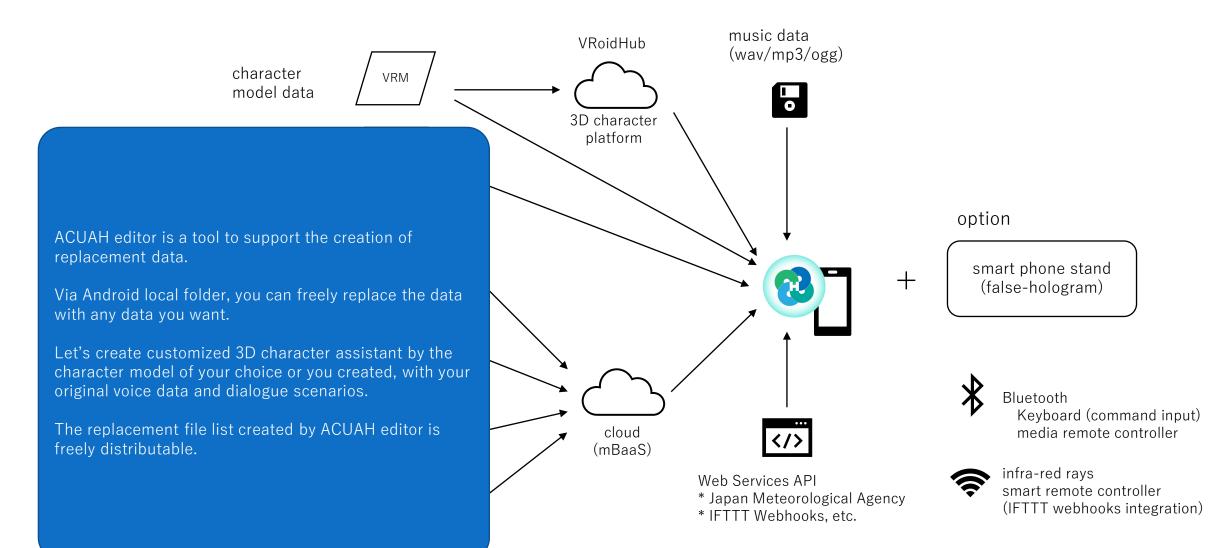

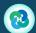

Provided as a standard ACUAH service

## What is ACUAH editor?

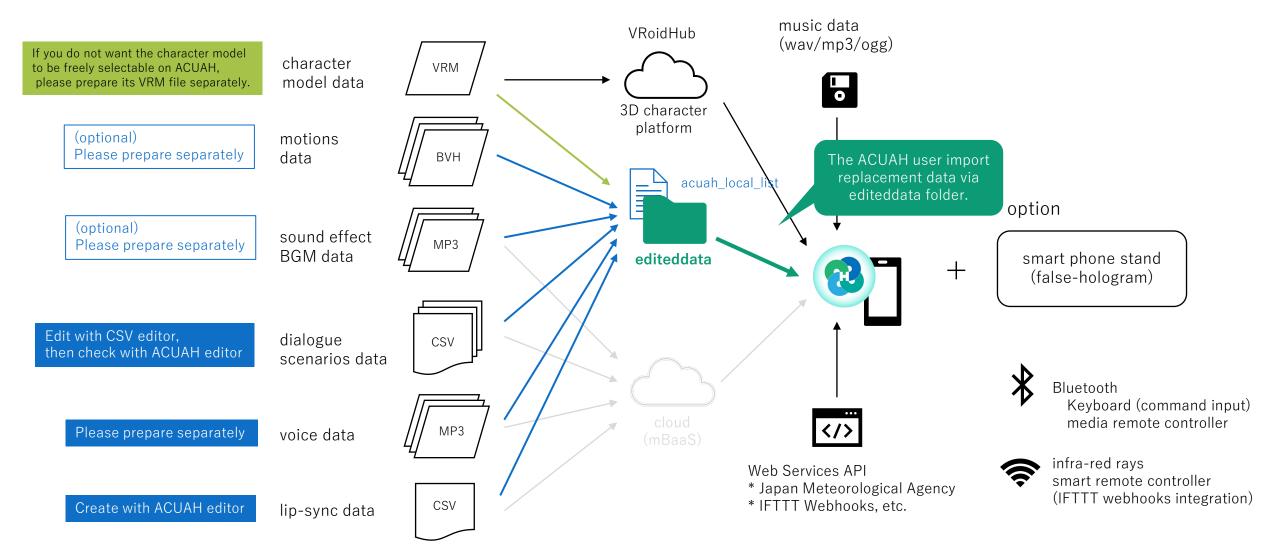

## What is ACUAH editor?

The process of creating dialogue scenario, voice data and lip-sync data is as follows.

If the data is not created by you, the intellectual property rights of the creator of the data exist.

Please be aware of the conditions of use of the data in each process.

- (1) Think about dialogue scenarios.
- (2) Prepare the voice data according to the dialogue scenario.
- (3) (When locking dialogue scenario, voice data and character) Prepare VRM file.
- (4) Create dialogue scenario data (CSV file) from (1) and (2) with CSV editor.
- (5) Create lip-sync data from the data in (2) in ACUAH editor.
- (6) ACUAH editor checks the consistency of files (2) to (5), creates a list of files for replacement and a list of files to be replaced and create the "editeddata" folder.

#### Character model data

- Character model data format is VRM \*1.
- Since ACUAH and ACUAH editor are linked with VRoidHub\*2, you can select your favorite characters from VRoidHub if you do not have character model data by yourself.
- If you want to create your own character models, there are some great applications, VRoid Studio\*2 and VRoidMobile\*2, so please create your favorite ones.
- In BOOTH (https://booth.pm/), there are many creators who are commissioned to make VRM character models, so if it is difficult for you to make them yourself, why not ask them to do it for you?
- Character model data in VRM format can be used in ACUAH via the local folder of the Android phone
  in which ACUAH is installed, via VRoidHub.

https://vroid.com/

<sup>\*1</sup> General Incorporated Association VRM Consortium Avatar File Format for VR

https://vrm.dev/

<sup>\*2</sup> pixiv Inc. VRoidHub, VRoidStudio, VRoidMobile

#### Dialogue scenario data

- CSV format (Comma Separated Value) file.
- The procedure to create dialogue scenario data for ACUAH is explained in this manual.
- To create the data, you will need a CSV editor (free software such as Cassava Editor is fine) as described below.) is required.
- Eventually, you will need to convert it to the character set "UTF-8", "CR+LF" and "without BOM".

### Voice data / lip-sync data

- Both MP3 format and WAV format data are required.
  - (Because ACUAH editor (Windows) cannot play MP3 format audio data.)
- Prepare voice data of words you want the character to speak according to the dialogue scenario data.
- Since ACUAH cannot be operated while the character is speaking, we recommend that the voice data be as short as possible, only a few words.
- You can use your own voice, voice of voiceroid, or ask voice actors to create voice data for you. Please feel free to combine your favorite voice data.
- If you would like to request voice data from a voice actor, how about requesting it from a voice request site such as Voices (<a href="https://www.voices.com/">https://www.voices.com/</a>) or iikoe (<a href="https://iikoe.org/">https://iikoe.org/</a>)?
- In ACUAH, lip-sync data should be prepared in advance as a set with voice data. (This application not
  use real-time waveform analysis of voice data and not be able to create a lip-sync data automatically).
- Lip-sync data can be created using ACUAH editor. It is explained in this manual.

#### (Optional) motions data

- BVH format data can be loaded.
- Some applications, such as motion capture, support BVH output.
- See also the Carnegie Mellon University Motion Capture Database (<a href="http://mocap.cs.cmu.edu/">http://mocap.cs.cmu.edu/</a>).

### (Optional) Sound effect and BGM (background music) data

- WAV (.wav), MP3 (.mp3), and OGG (.ogg) files can be loaded.
- Files can be specified in a dialog scenario and played as sound effects or background music.

# Tools required in addition to ACUAH editor

We guide you to the following free software, but you can use any other application.

# Android / Voice / Text character conversion / Final operation check ACUAH

- This is used to create a dialogue scenario.
- You can check the recognized text string for the voice input. (Use "edit reaction" on the configuration menu 3).

#### CSV Editor

Cassava Editor

- It is used to edit dialogue scenarios.
- You can also edit CSV files in Microsoft Excel, but you will need to change the file format to UTF-8N/without BOM after outputting the CSV file.

#### Audio file creation and conversion tool

mp3DirectCut / bearaudio ( <a href="https://www.bearaudiotool.com/jp/">https://www.bearaudiotool.com/jp/</a>) and so on.

• For trimming MP3 files (cutting unnecessary parts such as silence).

#### EcoDecoTooL

- ACUAH editor cannot play MP3 files, so you need to create a WAV file with the same name.
- It is possible to convert by specifying the sound pressure (dB), when the volume is low.

#### <Main menu screen>

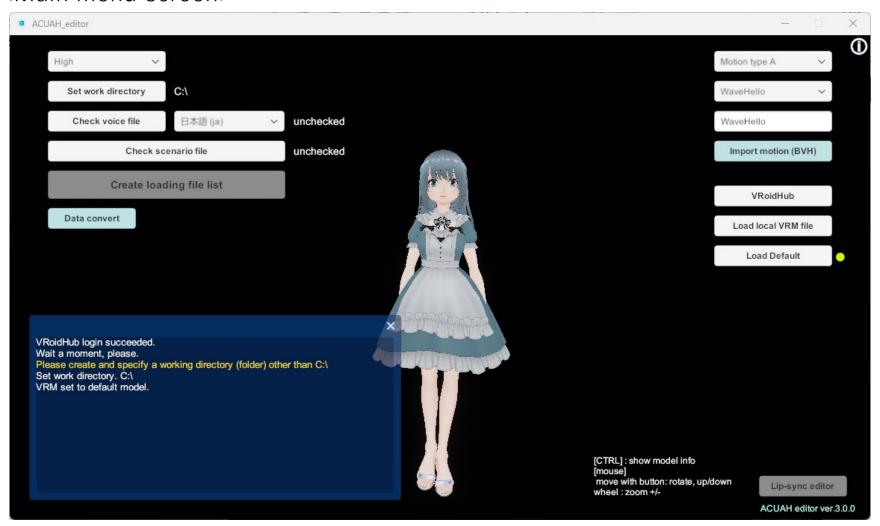

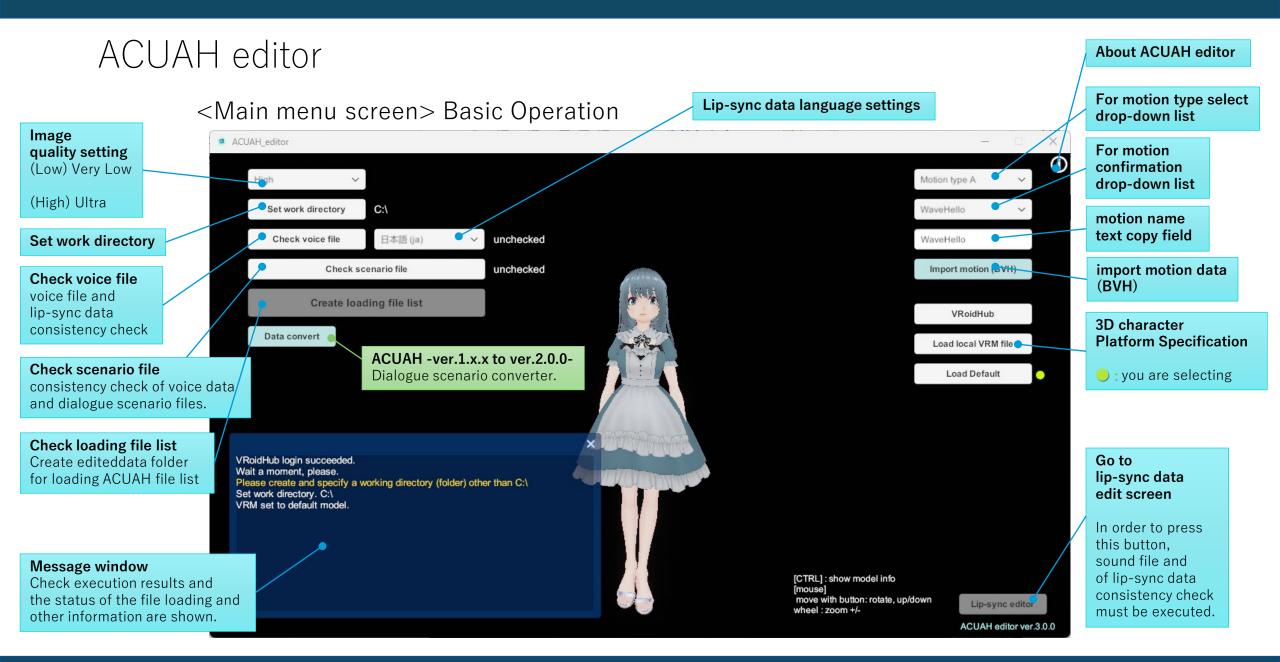

<Main menu screen> Basic Operation

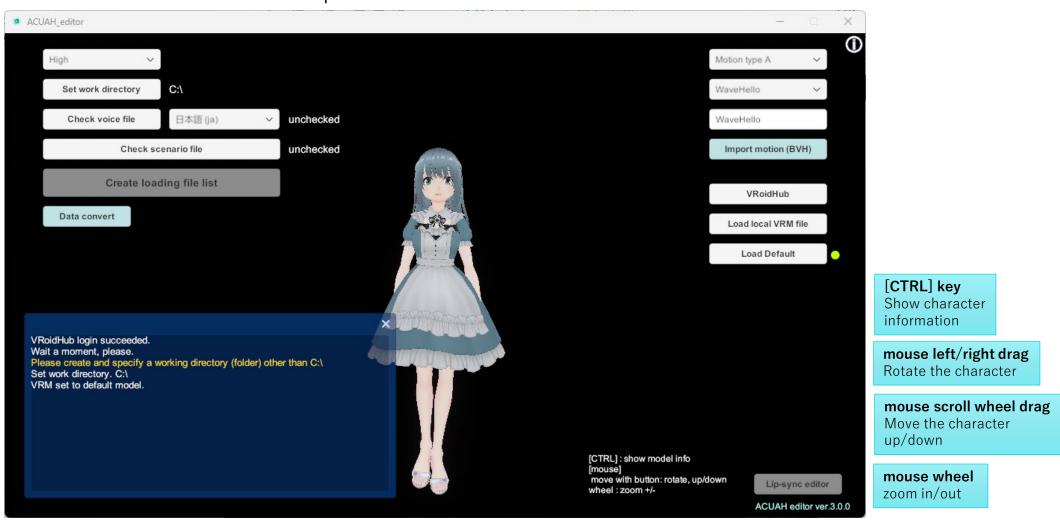

### <Lip-sync data edit screen>

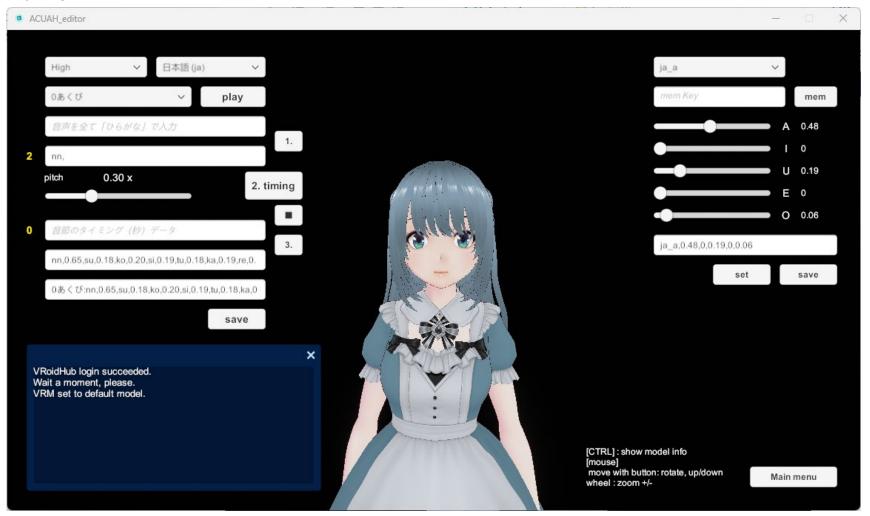

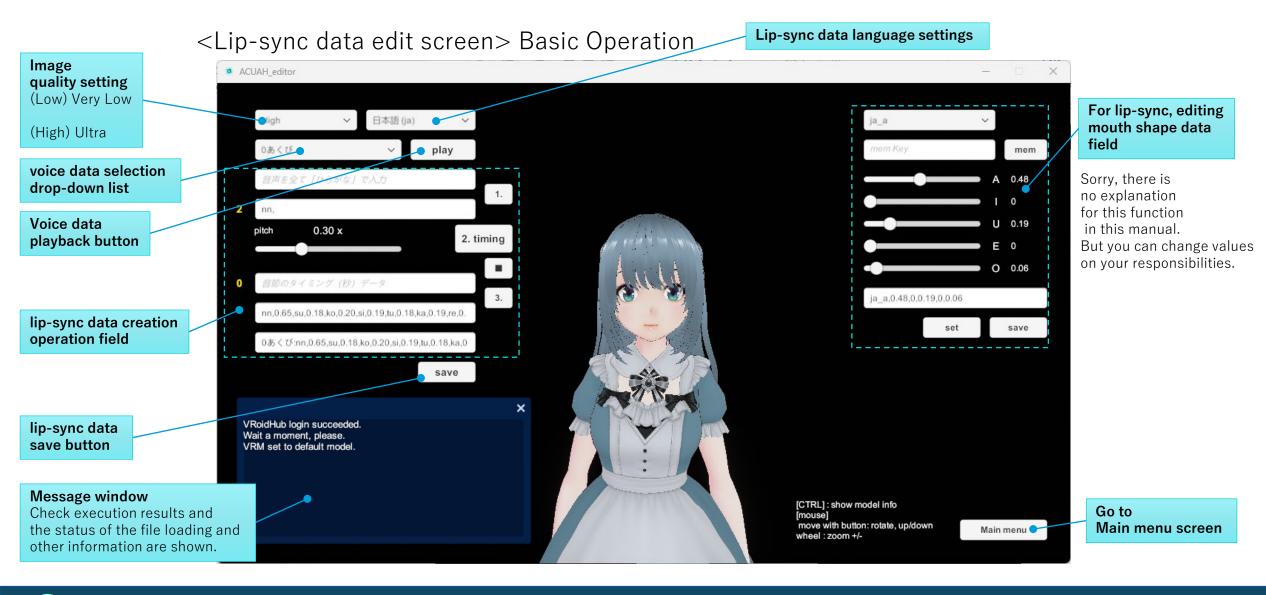

<Lip-sync data edit screen> Basic Operation

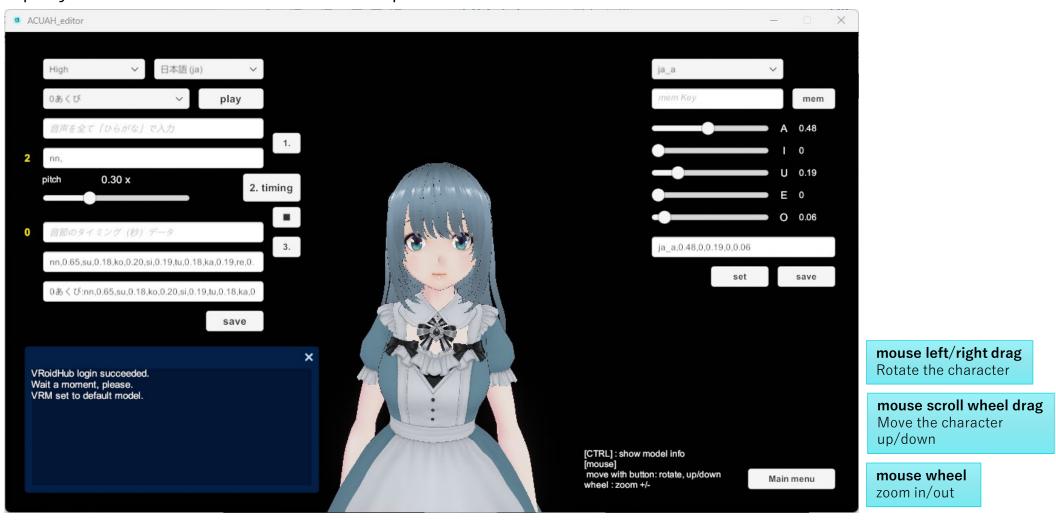

# About scenario data converter

Dialogue scenario file for ACUAH ver.2.0.0-

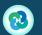

## About scenario data converter

- The names of the preset expressions have been changed as follows in accordance with the VRM 1.0 specification. (<a href="https://vrm.dev/en/vrm1/changed">https://vrm.dev/en/vrm1/changed</a>)
- If you store existing dialogue scenario data files (action\*.csv, scenario-\*.csv) under the working directory and click the "Data convert" button, the strings of the preset expressions will be changed to VRM 1.0 compatible ones.

| VRM0.x    | VRM1.0    |
|-----------|-----------|
| Joy       | Нарру     |
| Angry     | Angry     |
| Sorrow    | Sad       |
| Fun       | Relaxed   |
| Surprised | Surprised |

ACUAH -ver.1.x.x to ver.2.0.0 Dialogue scenario converter.

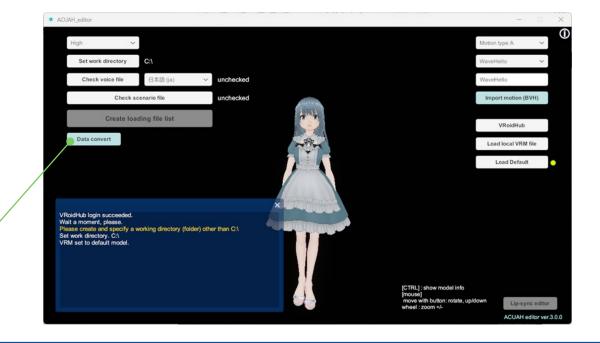

# Tutorial

About tutorial files

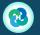

## Tutorial: About tutorial files

- To help you understand how to use ACUAH editor, we have included a tutorial.
- This tutorial will show you how to create a dialogue scenario file, how to create lip-sync data, and how to create a loading file list for ACUAH.

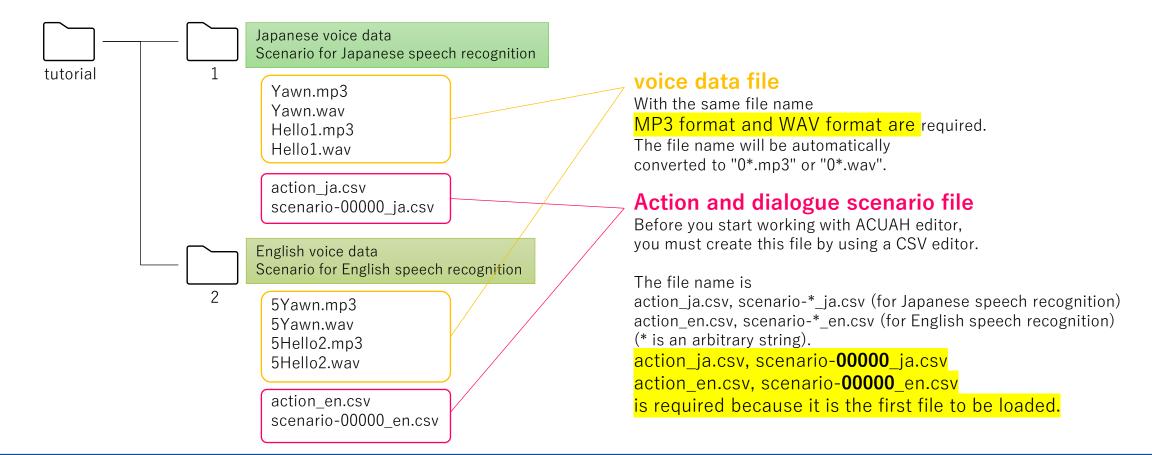

## Tutorial: About sound effect and BGM files

• To specify and play sound effect and background music (BGM) files in a dialog scenario, create a "sound" folder in the working directory below and place the files there.

(The actual files will be needed when checking the integrity of the dialog scenario).

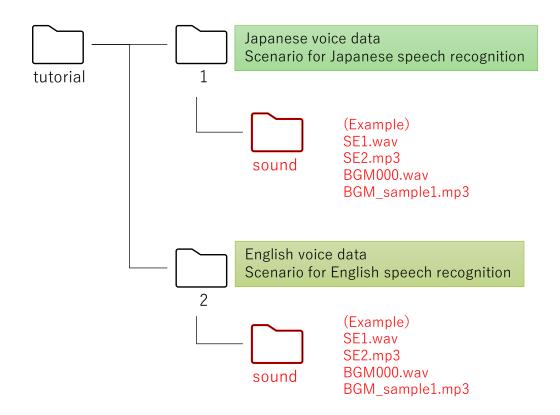

[Warning]
Do not include spaces in the filename.

# Tutorial

1. Create a dialogue scenario file

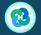

• ACUAH loads and switches dialogue scenario files each speech recognition with the user.

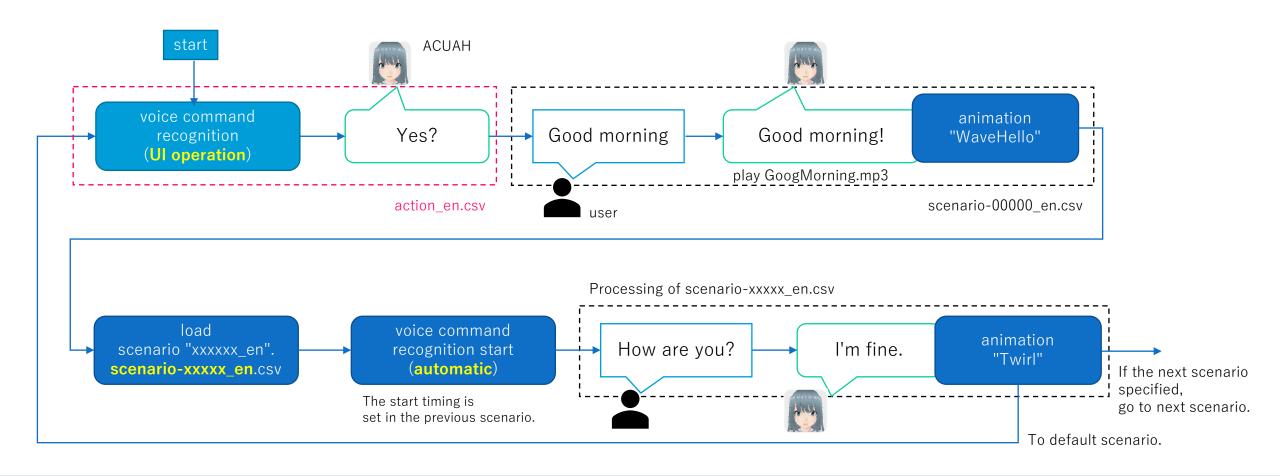

- ACUAH also has the ability to learn using dialogue scenario files.
  - (Conversation type: "Dialogue scenario only")
- When a user speaks to the character that the character does not know (not in the dialogue scenario file), the character randomly choose a response from the dialogue scenario and returns that response.
- If the response is what the user was expecting, the user will continue the conversation, ACUAH learns that the response was correct.

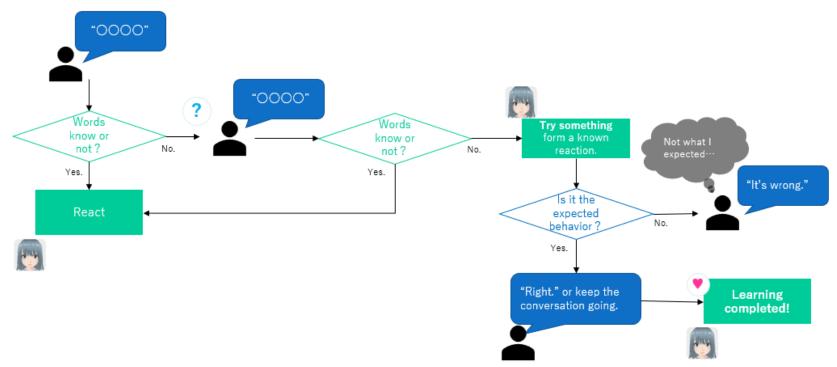

How to create a dialogue scenario file (CSV).
 Let's take a look at scenario-00000\_en.csv in the tutorial folder.

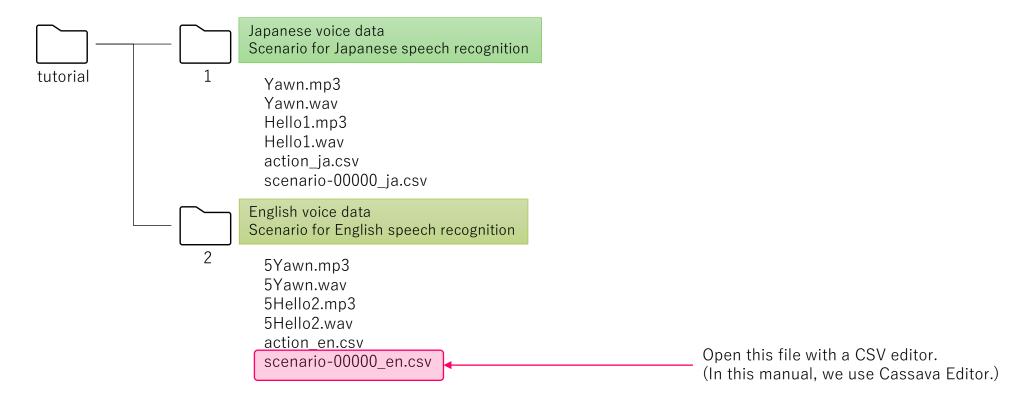

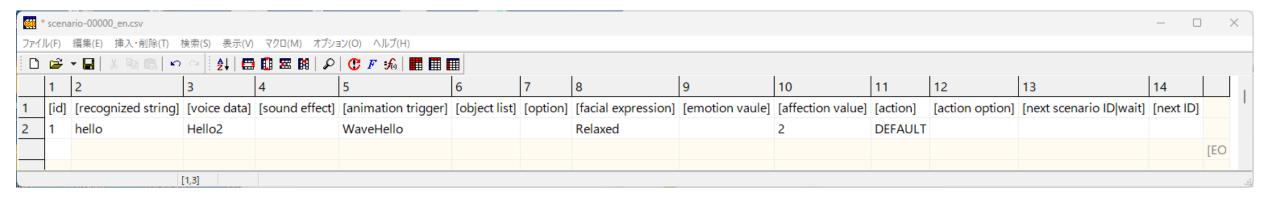

### 

The first line is an index what the value in each column (item) represents. The values of these items are explained on the next page.

Also, since this first line is inserted for explanatory purposes, don't forget to delete them when you finally creating dialogue scenario data.

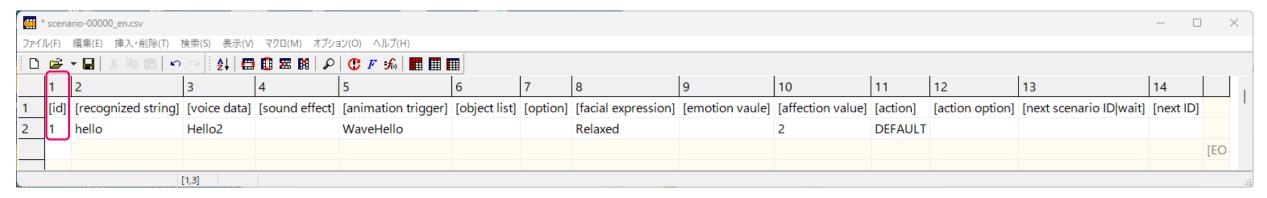

### 

#### Column 1: [id]

Enter an arbitrary string of characters (alphanumeric) to identify the response. It does not have to be unique.

This [id] string can be specified in column 14, [next ID].

If multiple lines contain the same [id] string, processing will continue in a dialogue scenario focused only on those lines.

The following string (in uppercase) is also used to control the scenario. Note that this is case-sensitive when compared to [next ID].

(\* is an arbitrary string)

P\* :For preset operation. If there is a "P" at the beginning of the line, the line is excluded from learning.

ANY :If there is no corresponding speech recognition string in the scenario, the line is executed without retrying speech recognition.

OTHER :If there is no corresponding speech recognition string in the scenario, the line to be executed after two speech recognition retries.

END :Forced termination of scenario response. It returns to the default scenario.

F\* :The line is excluded from learning.

E\* :Prohibited to use, used inside ACUAH application.

L\* :Prohibited to use, used inside ACUAH application.

:Prohibited to use. used inside ACUAH application.

DEBUG :Prohibited to use.

TEST :Prohibited to use.

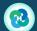

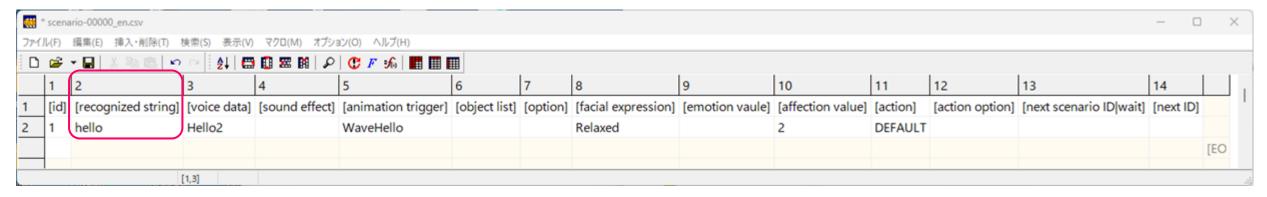

### 

#### Column 2: [recognized string]

A string converted to text characters by speech recognition when the user speaks into the ACUAH, or by command input. Enter a string of characters that you expect the user to enter.

- (1) Start "ACUAH" on your Android smartphone.
- (2) Use the voice recognition string input field of "edit reaction" on the configuration menu 3 to input the voice recognition string. Please check what kind of string is converted and enter the string correctly.
- (3) In addition, the ACUAH provides a command input using a Bluetooth keyboard. Since the operation is possible, the character string when the character is typed by the keyboard is also possible.

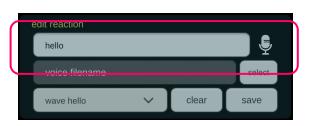

ACUAH configuration menu 3 edit reaction

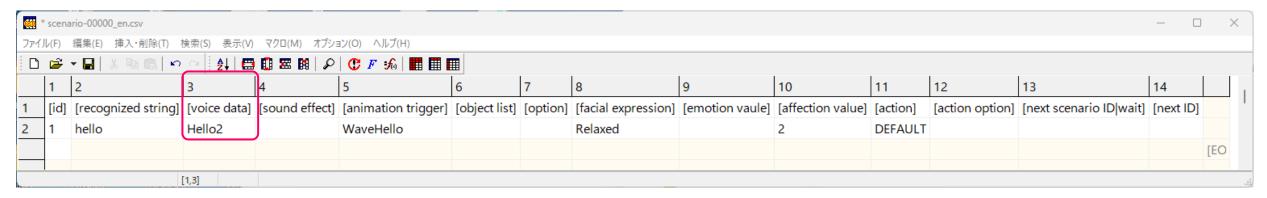

#### (1) Open .\text{\text{\*}tutorial\text{\*}2\text{\text{\*}scenario-00000\_en.csv} in a CSV editor.

#### Column 3: [voice data]

Lists the file name of the voice data to be played when the character responds.

The actual file name will be "0~.mp3", but the first "0" (zero) and the extension ".mp3" must be excluded.

You can also include a wait time for audio playback by connecting the file name with a "|" character. The unit is (seconds).

If multiple files are listed by joining them with "-" (half-width hyphen), the voice files will be played back in sequence. (Don't use "-" in file names.) In addition, specifying multiple audio data files using the enclosing character "%&#\$" and a one-byte colon ":" will cause the following behavior.

%value 1:value 2:···:value n% : Select value randomly. #value 1:value 2:···:value n# : The value is chosen according to the emotion value by dividing the minimum emotion value (-24) to the maximum emotion value (+24) into n. (rounded down to the nearest whole number) &value 1:value 2:···:value n& : The value is chosen according to affection value by dividing the maximum affection (1000) devide into n. (rounded down to the nearest whole number) \$value 1:value 2:···:value n\$ : The value is selected according to the current time by dividing 0:00 AM. to 11:59 PM. per day into n equal

parts of 1440 minutes.

(e.g.) &value1:value2:value3& : affection  $1 \sim 333 \rightarrow \text{value1}$ , affection  $334 \sim 666 \rightarrow \text{value2}$ , affection  $667 \sim 1000 \rightarrow \text{value3}$ 

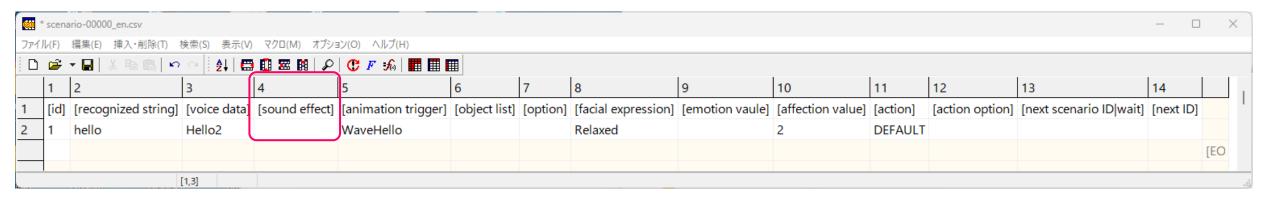

#### (1) Open .\text{\text{\*}tutorial\text{\*}2\text{\text{\*}scenario-00000\_en.csv} in a CSV editor.

#### Column 4: [sound effect]

Sound effects can be played over audio data. In addition to the following sound effects, WAV/MP3/OGG format files can be loaded and played. "alarm", "bird", "button", "cancel", "delete", "learned", "start"

If a file name (including .wav/.mp3/.ogg extension) is listed, the specified file can be played.

It is also possible to specify the waiting time before playback starts by using "\". The unit is (seconds).

In addition, specifying multiple audio data files using the enclosing character "%#&\$" and a one-byte colon ":" will cause the following behavior.

%value 1:value 2:···:value n%

: Select value randomly.

#value 1:value 2:···:value n#

: The value is chosen according to the emotion value by dividing the minimum emotion value (-24) to the maximum emotion value (+24) into n. (rounded down to the nearest whole number)

&value 1:value 2:···:value n&

: The value is chosen according to affection value by dividing the maximum affection (1000) devide into n.

(rounded down to the nearest whole number)

\$value 1:value 2:···:value n\$

: The value is selected according to the current time by dividing 0:00 AM. to 11:59 PM. per day into n equal

parts of 1440 minutes.

(e.g.) &value 1:value 2:value 3& : affection  $1 \sim 333 \rightarrow \text{value 1}$ , affection  $334 \sim 666 \rightarrow \text{value 2}$ , affection  $667 \sim 1000 \rightarrow \text{value 3}$ 

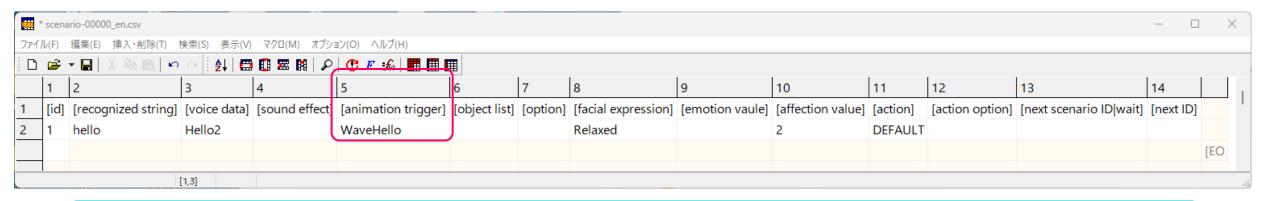

### 

#### **Column 5: [animation trigger]**

Specifies the animation when the character responds.

"For motion confirmation drop-down list" is located

in the upper right corner in The ACUAH editor main menu.

Please select the appropriate animation.

You can copy and paste the string,

select "Motion name text copy field" and click it.

If row5 is a blank, no motion will be played.

(continue to the next page)

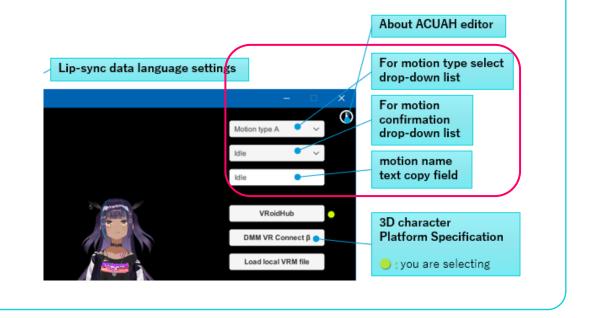

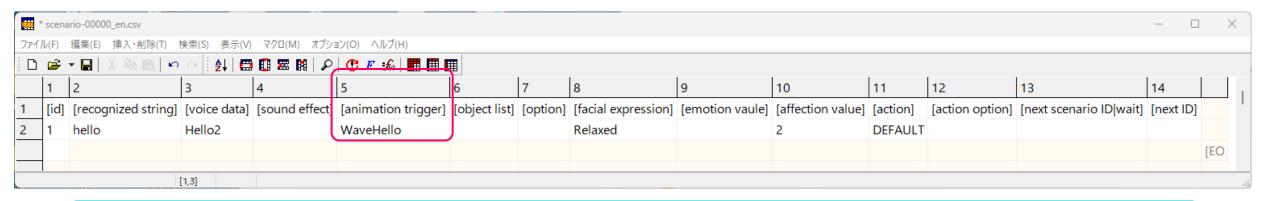

#### 

#### **Column 5: [animation trigger]**

The animation trigger value can be followed by a "|" to indicate the amount of time to wait for the animation to play. The unit is (seconds). Specifying multiple audio data files using the enclosing character "%#&\$" and a one-byte colon ":" will cause the following behavior.

%value 1:value 2:···:value n%
#value 1:value 2:···:value n#
Explored to the emotion value by dividing the minimum emotion value (-24) to the maximum emotion value (+24) into n. (rounded down to the nearest whole number)
Explored to the emotion value by dividing the minimum emotion value (-24) to the maximum emotion value (+24) into n. (rounded down to the nearest whole number)
Explored to the value is chosen according to affection value by dividing the maximum affection (1000) devide into n. (rounded down to the nearest whole number)
Explored to the value is selected according to the current time by dividing 0:00 AM. to 11:59 PM. per day into n equal parts of 1440 minutes.
(e.g.) &value 1:value 2:value 3& : affection 1~333 → value 1, affection 334~666 → value2, affection 667~1000 → value 3

Also, the "< >" in the scenario file is associated with the action, and the value in the scenario file is ignored.

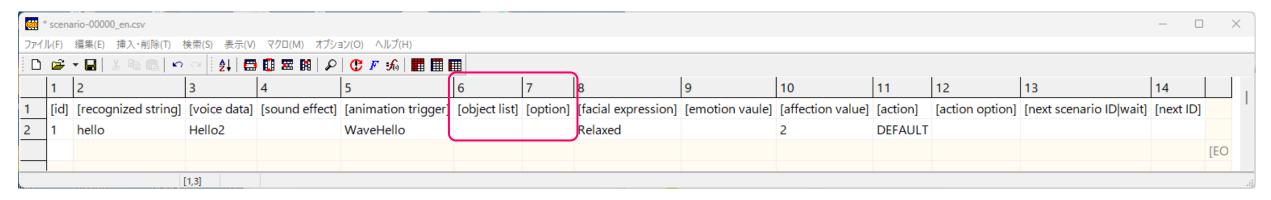

#### Columns 6 and 7: [object list], [option]

Unused (for future use). Please leave this field blank.

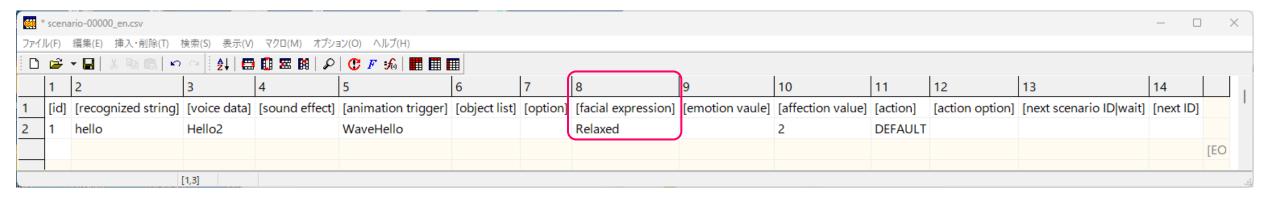

#### 

#### **Columns 8: [facial expression]**

You can specify the character's facial expression with the following string.

The unit of facial expression time is "second". It can be specified using a decimal point.

The size of a character's emotional expression changes depending on the character's level of affection,

So please note that if the character has a low level of affection,

it won't show in their facial expressions as much.

In addition, specifying multiple audio data files using the enclosing character "%#&\$" and a one-byte colon ":" will cause the following behavior.

%value 1:value 2:···:value n%

: Select value randomly.

#value 1:value 2:···:value n#

: The value is chosen according to the emotion value by dividing the minimum emotion value (-24) to the

maximum emotion value (+24) into n. (rounded down to the nearest whole number)

&value 1:value 2:···:value n& : The value is chosen according to affection value by dividing the maximum affection (1000) devide into n.

(rounded down to the nearest whole number)

(e.g.) &value 1:value 2:value 3& : affection  $1 \sim 333 \rightarrow \text{value 1}$ , affection  $334 \sim 666 \rightarrow \text{value 2}$ , affection  $667 \sim 1000 \rightarrow \text{value 3}$ 

\$value 1:value 2:···:value n\$

: The value is selected according to the current time by dividing 0:00 AM. to 11:59 PM. per day into n equal

parts of 1440 minutes.

Happy Angry

Relaxed

Surprised

Sad

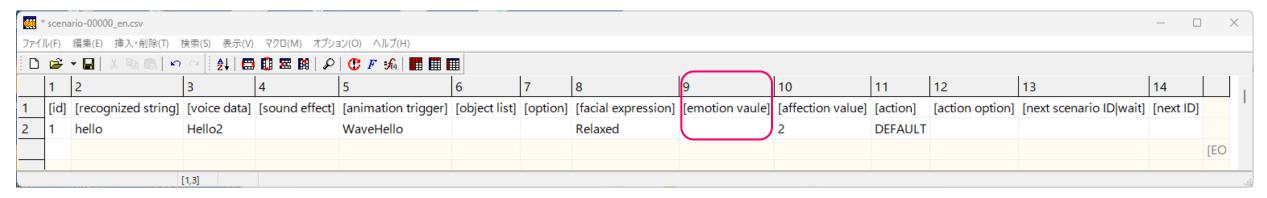

#### 

#### Columns 9: [emotion value]

Emotion values are like moods that go up and down in real time as you use the application.

The value is an integer ranging from a minimum of -24 to a maximum of +24. 0 is the normal value.

parts of 1440 minutes.

When the application is not running, the value is 1 per hour, approaching the normal value.

When the app is running, the value approaches the normal value of 1 in 12 minutes when the app is in sleep mode.

In addition, specifying multiple audio data files using the enclosing character "%#&\$" and a one-byte colon ":" will cause the following behavior.

%value 1:value 2:···:value n%
#value 1:value 2:···:value n#
The value is chosen according to the emotion value by dividing the minimum emotion value (-24) to the maximum emotion value (+24) into n. (rounded down to the nearest whole number)
&value 1:value 2:···:value n&
The value is chosen according to affection value by dividing the maximum affection (1000) devide into n. (rounded down to the nearest whole number)
(e.g.) &value 1:value 2:value 3& : affection 1~333 → value 1, affection 334~666 → value2, affection 667~1000 → value 3
\$value 1:value 2:···:value n\$
The value is selected according to the current time by dividing 0:00 AM. to 11:59 PM. per day into n equal

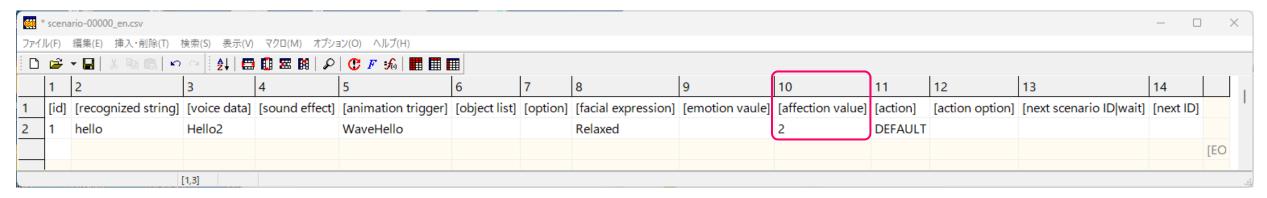

#### 

#### Column 10: [affection value]

A parameter value that increases or decreases the character's level of affection.

It can be a positive or negative integer value.

If you set a value here, the affection parameter value will increase or decrease each time the character responds.

The character's affection parameter ranges from 0 to 1000.

Depending on the level of affection, the size emotion of the character's reaction or response voice will change.

Specifying multiple audio data files using the enclosing character "%#&\$" and a one-byte colon ":" will cause the following behavior.

%value 1:value 2:···:value n% : Select value randomly.

#value 1:value 2:···:value n# : The value is chosen according to the emotion value by dividing the minimum emotion value (-24) to the

maximum emotion value (+24) into n. (rounded down to the nearest whole number)

&value 1:value 2:···:value n&: The value is chosen according to affection value by dividing the maximum affection (1000) devide into n.

(rounded down to the nearest whole number)

\$value 1:value 2:···:value n\$ : The value is selected according to the current time by dividing 0:00 AM. to 11:59 PM. per day into n equal

parts of 1440 minutes.

(e.g.) &value 1:value 2:value 3& : affection  $1\sim333 \rightarrow \text{value 1}$ , affection  $334\sim666 \rightarrow \text{value 2}$ , affection  $667\sim1000 \rightarrow \text{value 3}$ 

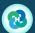

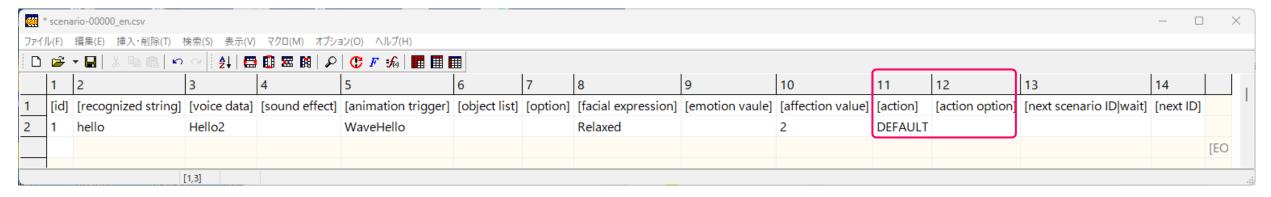

#### (1) Open .\text{\text{\*}tutorial\text{\text{\*}}2\text{\text{\*}scenario-00000\_en.csv} in a CSV editor.

#### Columns 11 and 12: [action], [action option]

Specifies the various functions that will be performed as the character responds. The [action option] depends on the [action].

In addition, [action] and [action option] can be used to pass values between scenario files and to perform conditional branching.

Refer to the "List of [action] / [action option] / output value to be filled in the dialogue scenario" and "Tutorial: 2. About passing values between scenario files by output variable."

(continue to the next page)

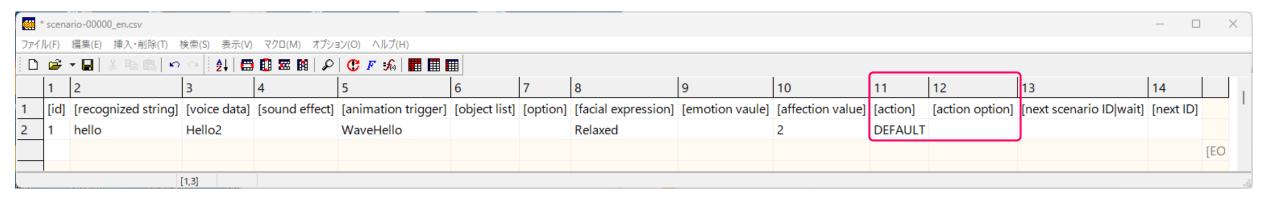

#### 

#### Columns 11 and 12: [action], [action option]

Also, the enclosing character "%#&\$" and a one-byte colon ":" are available in [action] and [action option] and that will cause the following behavior. %value 1:value 2:···:value n% : Select value randomly. #value 1:value 2:···:value n# : The value is chosen according to the emotion value by dividing the minimum emotion value (-24) to the maximum emotion value (+24) into n. (rounded down to the nearest whole number) &value 1:value 2:···:value n& : The value is chosen according to affection value by dividing the maximum affection (1000) devide into n. (rounded down to the nearest whole number) (e.g.) &value 1:value 2:value 3& : affection  $1\sim333 \rightarrow \text{value 1}$ , affection  $334\sim666 \rightarrow \text{value 2}$ , affection  $667\sim1000 \rightarrow \text{value 3}$ \$value 1:value 2:···:value n\$ : The value is selected according to the current time by dividing 0:00 AM. to 11:59 PM. per day into n equal parts of 1440 minutes. <Caution> When setting enclosing characters for [action] and [action option], make sure that the number of values in these items are the same. If random is specified in [action], the value selected in [action option] is linked to [action]. (e.g.) [action] %DATETIME.SHOW:TIMER.SET% [action option] %:60%  $\rightarrow$  If "TIMER.SET" is selected for [action], "60" is selected for [action option].

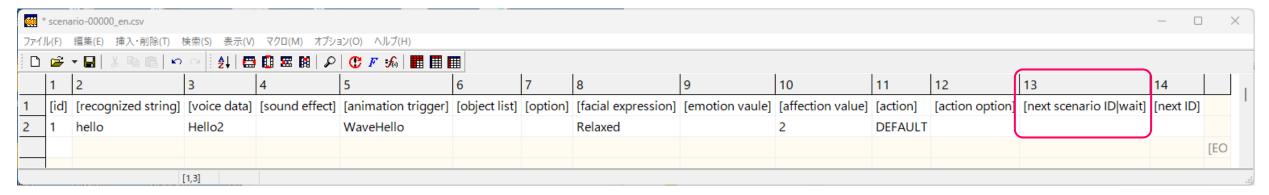

#### 

#### Columns 13: [next scenario ID|wait]

In [next scenario ID|wait], specify the next dialogue scenario file to load.

It is not specified in the tutorial data, but you can specify it arbitrarily using the file name of the dialogue scenario.

You can also connect them with "|" to set <u>wait time before automatically starting voice recognition and command input</u> after loading the dialogue scenario file. The unit is (seconds).

If left blank, 1.0 second is set.

Here, it is recommended to set the playback time of the audio file specified in the third column + about 0.5 seconds.

Example: scenario-aabbcc1234\_en.csv after 3.0 seconds of waiting time → "aabbcc1234\_en|3.0".

("\_ja" and "\_en" are required characters in the language of the dialogue scenario, and it depend on the language setting of Android OS.)

If it is a blank, the default dialogue scenario ("scenario-00000\_\*\*.csv") will be loaded.

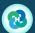

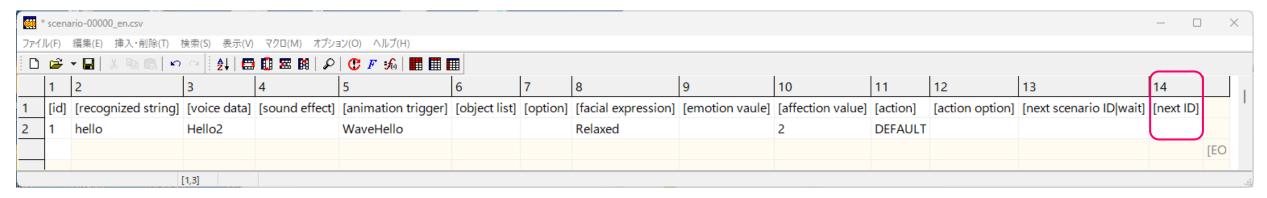

#### 

#### Columns 14: [next ID]

[next ID] allows you to specify which [id] line should be executed after the next dialogue scenario file is loaded. Please enter the string of characters listed under [id] in the appropriate line of the following dialogue scenario file.

- If [next ID] is listed, voice/command input recognition will not be performed at the beginning of processing the next dialogue scenario.
- Please note that when comparing whether [next ID] and [id] in the next dialogue scenario file match, it is case-sensitive.
- Also, if there are multiple lines in the next dialogue scenario file that match [next ID] and [id], the content of the next dialogue scenario is narrowed down to the relevant multiple lines, and processing continues.

See "2. About passing values between scenario files using output variable." for an example.

(Continued on next page)

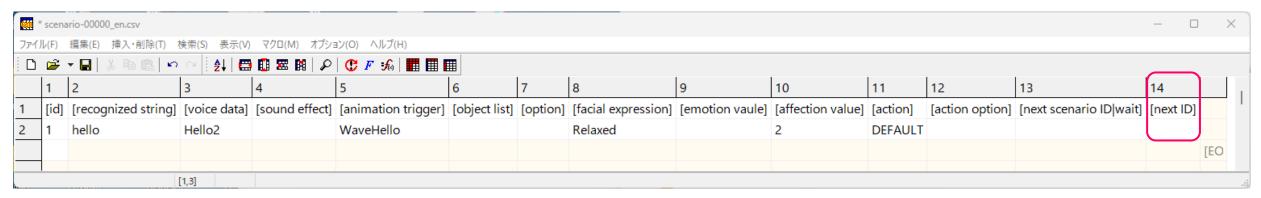

#### 

#### Columns 14: [next ID]

Also, the enclosing character "%#&\$" and a one-byte colon ":" are available in [next scenario ID] and [next scenario wait].

%value 1:value 2:···:value n% : Select value randomly.

#value 1:value 2:···:value n# : The value is chosen according to the emotion value by dividing the minimum emotion value (-24) to the

maximum emotion value (+24) into n. (rounded down to the nearest whole number)

&value 1:value 2:···:value n&: The value is chosen according to affection value by dividing the maximum affection (1000) devide into n.

(rounded down to the nearest whole number)

(e.g.) &value 1:value 2:value 3& : affection  $1\sim333\rightarrow$  value 1、affection  $334\sim666\rightarrow$  value 2、affection  $667\sim1000\rightarrow$  value 3

\$value 1:value 2:···:value n\$ : The value is selected according to the current time by dividing 0:00 AM. to 11:59 PM. per day into n equal

parts of 1440 minutes.

<Caution>

When setting enclosing characters for [next scenario ID|wait] and [next ID], make sure that the number of values in these items are the same.

If random is specified in [next scenario ID|wait], the value selected in [next ID] is linked to [next scenario ID|wait].

(e.g.) [next scenario ID] %test01 en|1.0:check01 en% [next ID] %P1:P99%

→ If "check01\_en" is selected for [next scenario ID], "P99" is selected for [next ID].

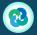

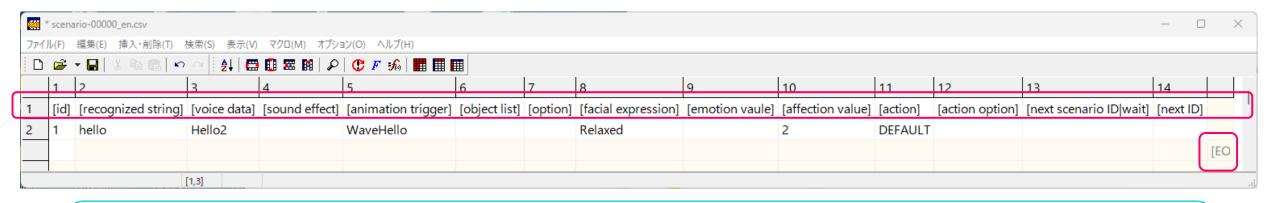

#### (2) After confirming the data, modify the format and save it.

Once the dialogue scenario is created, format the file and save the CSV file. Please check and correct the following points and save the file overwrite. It is saved under . . ¥tutorial¥2¥.

- The first line, which contains the item name, should be deleted.
- Ensure that the EOF is at the end of the line following the last line where you entered the data. (If there are unnecessary blank lines above the EOF, delete them)
- Save the file with the following character set

UTF-8 CR+LF No BOM (please confirm BOM is unchecked)

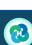

enario-00000\_ja.csv

名前を付けて保存(A)..

現在のセルのファイルを開く(E)

エクスポート(T)... 保存時文字コード(C)

印刷(P)...

終了(X)

はがき印刷(L)...

新規作成(N)

開く(O)... 再読み込み(R) UTF-16LE

EUC

CR+LF

BOM 付き

LF

Ctrl+S

This completes the creation of the dialogue scenario file.

- In the tutorial, it is only edited the "scenario-00000\_en.csv" file, but we have explained what to enter in each column, so please try to create your original dialogue scenario.
- Again, "scenario-00000\_ja.csv" or "scenario-00000\_en.csv" is the default scenario file and is a required file as the default scenario file.
- All other dialogue scenario file names are "scenario-\*\_ja.csv" or "scenario-\*\_en.csv" with " \*" can be any character string you like.

Output values can be used to pass values between dialog scenario files.

In next, "Tutorial: 2. About passing values between scenario files using output variable."

# Tutorial

2. About passing values between scenario files using output variable.

 Using a Rock-paper-scissors dialogue scenario file, this section describes how to pass values between scenario files.

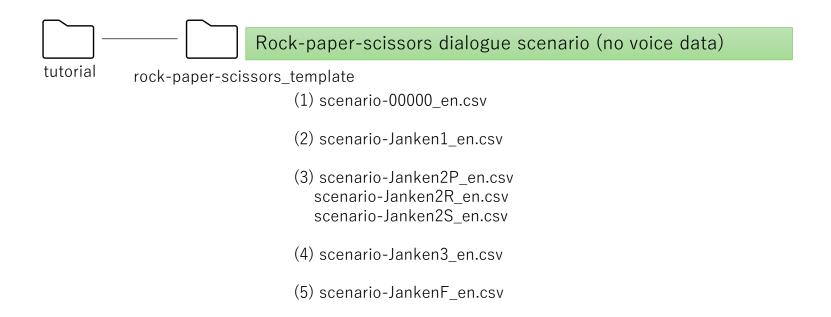

• Using a Rock-paper-scissors dialogue scenario file, this section describes how to pass values between scenario files.

#### (1) scenario-00000\_en.csv

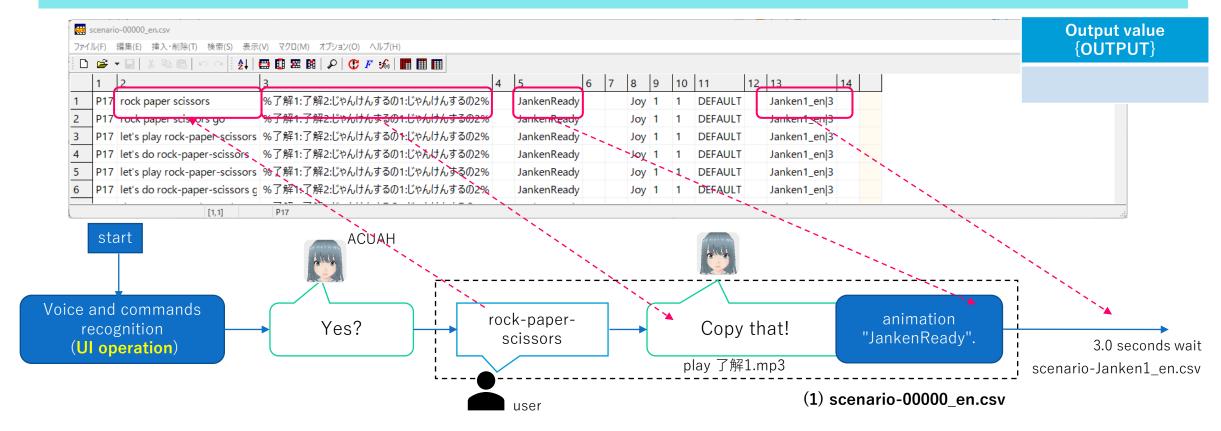

• Using a Rock-paper-scissors dialogue scenario file, this section describes how to pass values between scenario files.

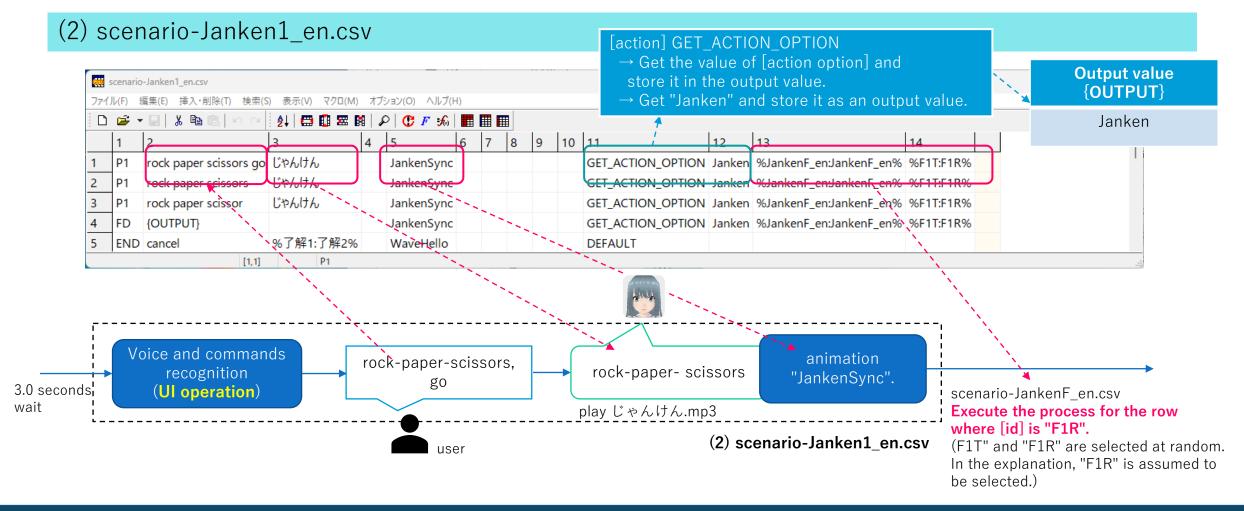

Using a Rock-paper-scissors dialogue scenario file,
 this section describes how to pass values between scenario files.

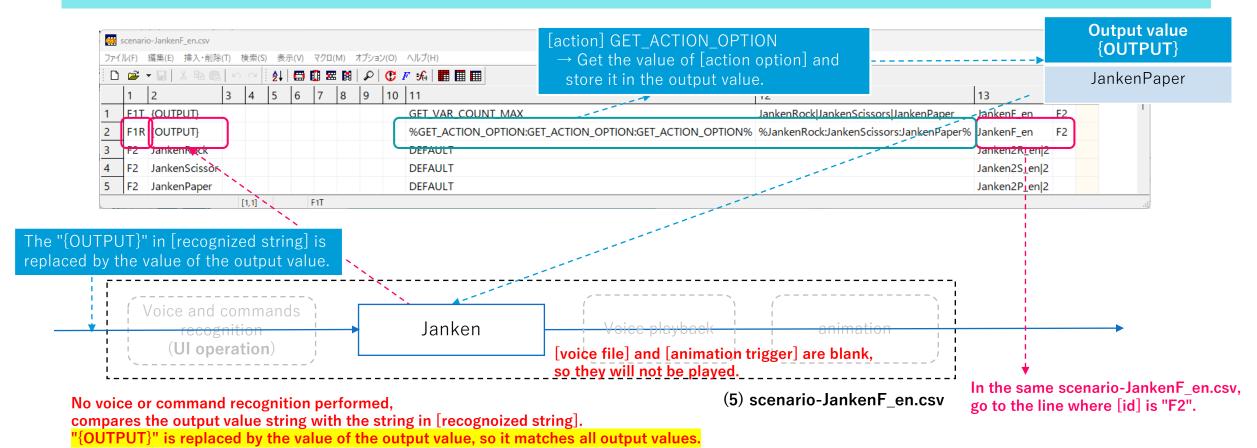

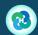

 Using a Rock-paper-scissors dialogue scenario file, this section describes how to pass values between scenario files.

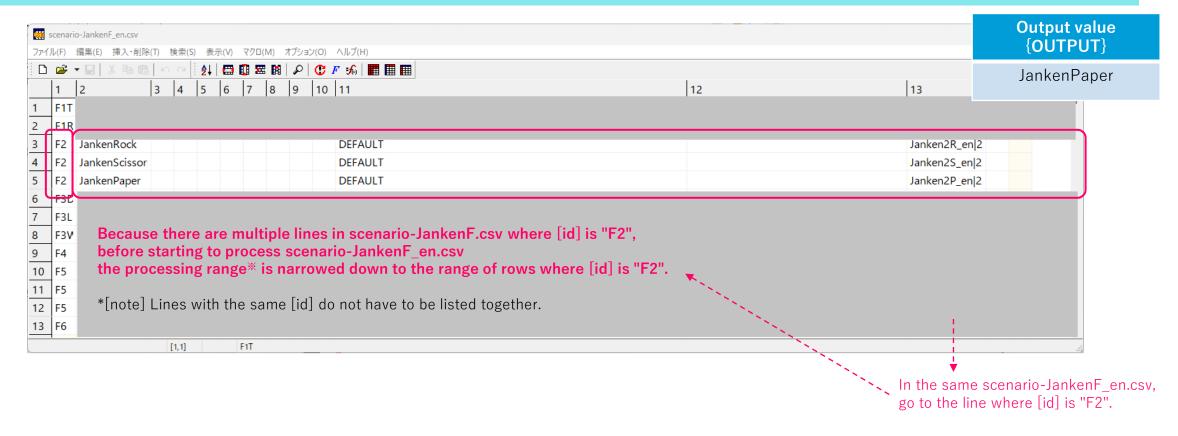

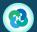

 Using a Rock-paper-scissors dialogue scenario file, this section describes how to pass values between scenario files.

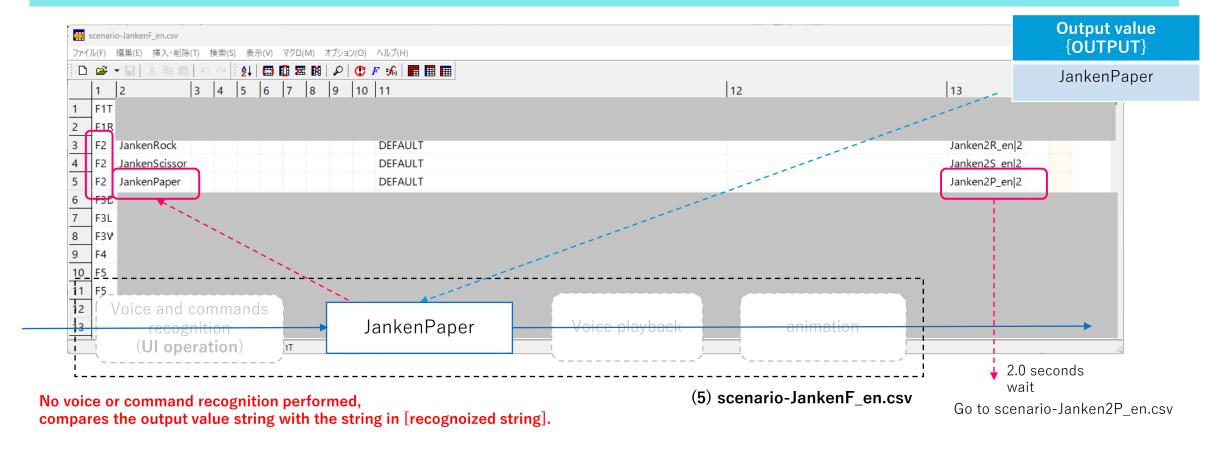

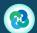

Using a Rock-paper-scissors dialogue scenario file,
 this section describes how to pass values between scenario files.

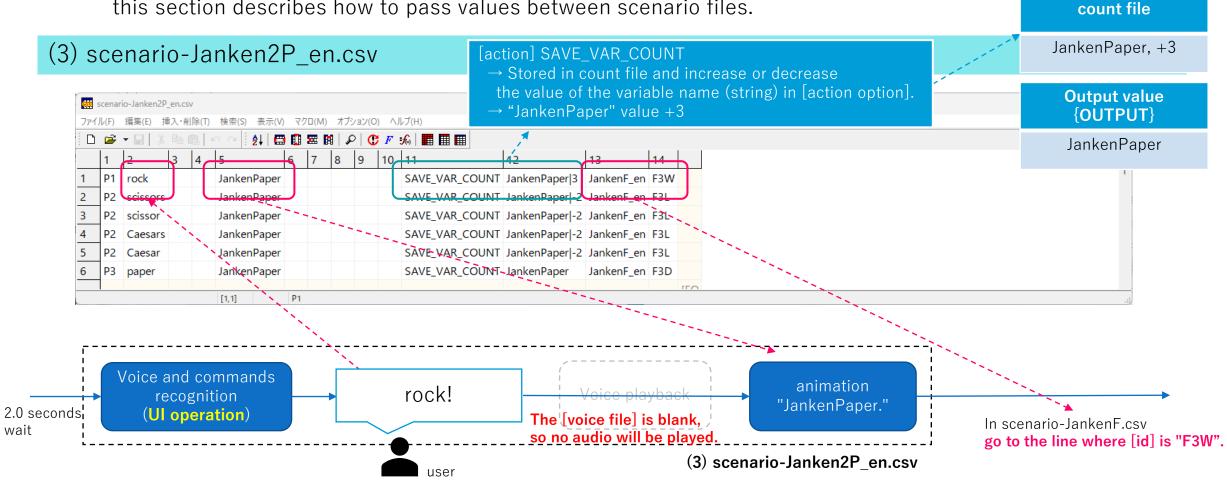

 Using a Rock-paper-scissors dialogue scenario file, this section describes how to pass values between scenario files.

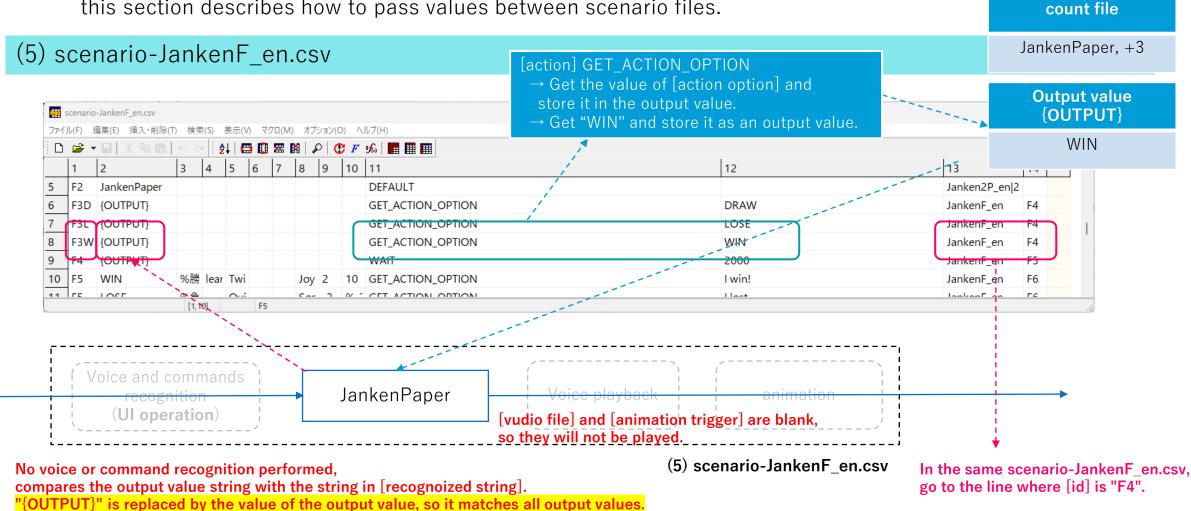

Using a Rock-paper-scissors dialogue scenario file, this section describes how to pass values between scenario files.

count file

JankenPaper, +3

#### (5) scenario-JankenF\_en.csv

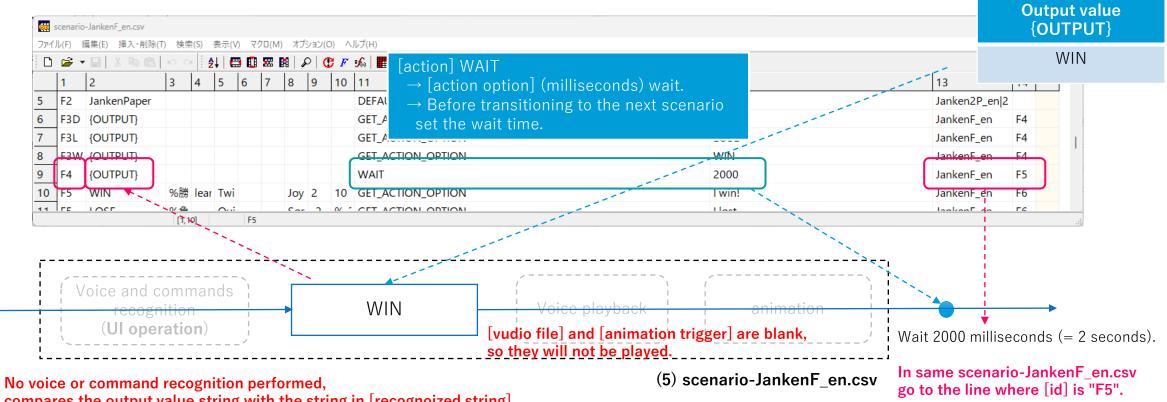

compares the output value string with the string in [recognoized string].

"{OUTPUT}" is replaced by the value of the output value, so it matches all output values.

Using a Rock-paper-scissors dialogue scenario file,
 this section describes how to pass values between scenario files.

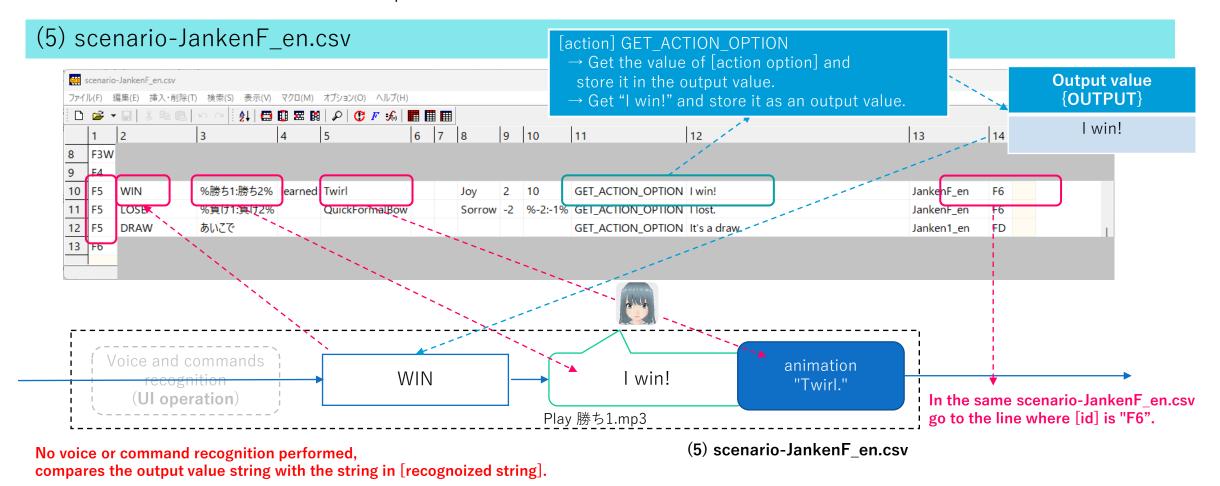

Using a Rock-paper-scissors dialogue scenario file,
 this section describes how to pass values between scenario files.

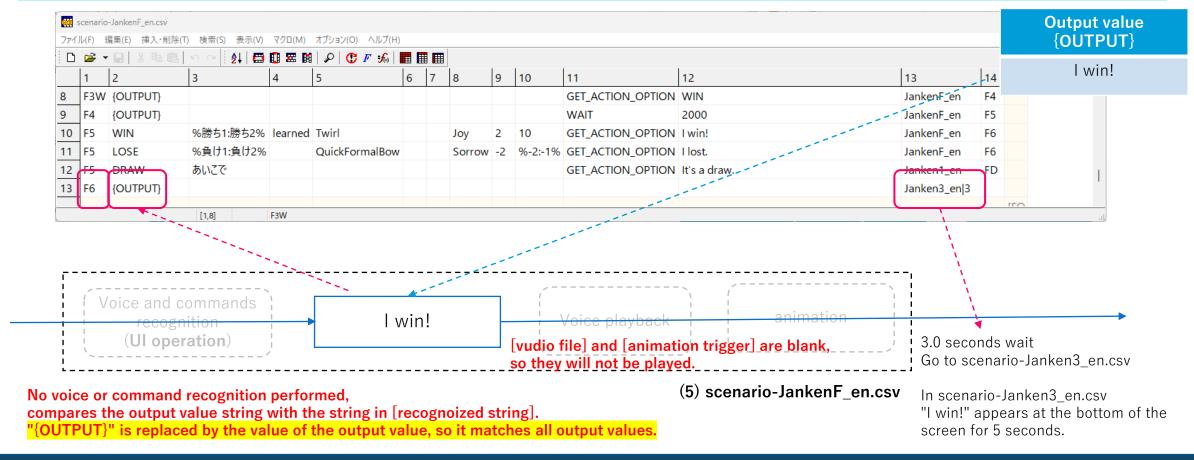

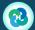

These are the methods for passing values between scenario files using output values.

The main points are as follows

- Confirm which values will be stored in the output value by checking the "[action] / [action option] / output values to be entered in the dialogue scenario" appendix.
- If you want to use the value of the output in the next scenario file, enter the [id] of the corresponding line in the next scenario file in the [next ID] field.

Note that strings are case-sensitive.

- If [recognized string] in the following scenario file is "{OUTPUT}", saved output values can be loaded into it.
- The string "{OUTPUT}", which is replaced by the output value, is also available in [action option].
- If you want to change the scenario according to the output values stored up to the previous scenario, specify the string for each output value in the [recognized string] field. (e.g., "TRUE", "FALSE", "ERROR", etc.).

# Tutorial

3. About the action file

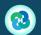

• The voice and motion of the character when the user performs operations such as tapping the character or pressing a button, the functions to be performed are described in the "action\_\*.csv file". Also some random actions in the character(s idle state are described in the same "action\_\*.csv" file.

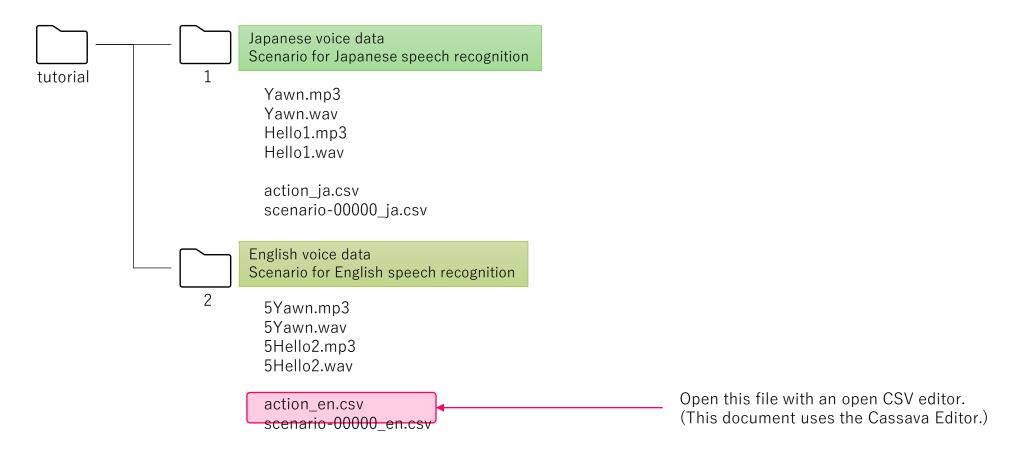

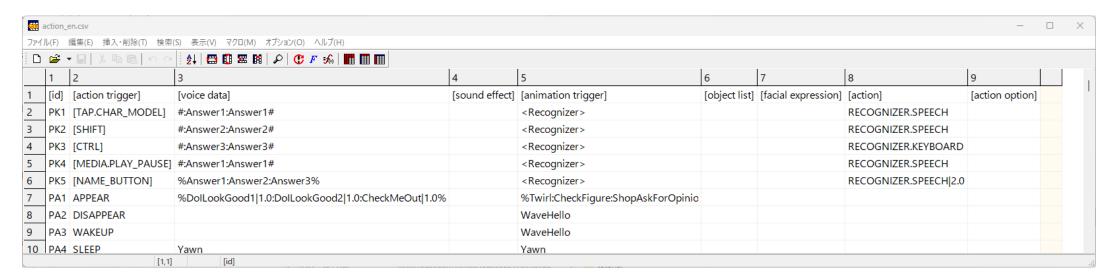

#### (1) Open .\text{\text{\tint{\text{\text{\text{\text{\text{\text{\text{\text{\text{\text{\text{\text{\text{\text{\text{\text{\text{\text{\text{\text{\ti}\text{\text{\ti}\ti}\titt{\text{\text{\text{\text{\text{\texi}\ti}\text{\text{\text{\text{\text{\tin}}\tit

The first line is an index what the value in each column (item) represents.

The values of these items are explained on the next page.

Also, since this first line is inserted for explanatory purposes, don't forget to delete them when you finally creating dialogue scenario data.

Basically, each item is the same as in the dialogue scenario file.

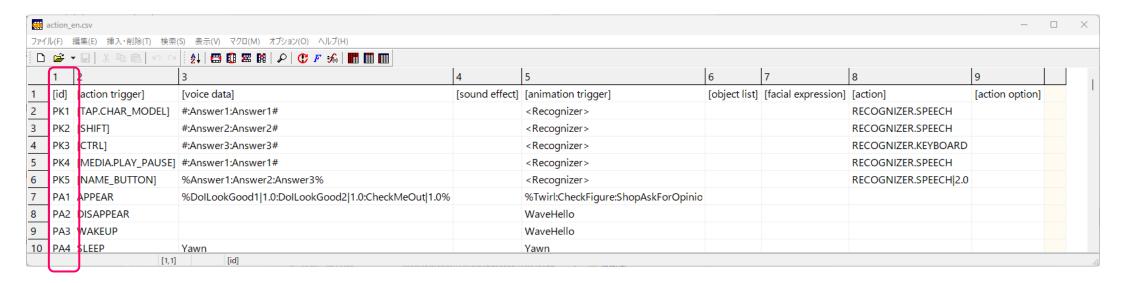

#### 

#### Column 1: [id]

Enter any string of alphanumeric characters to identify the response. In ver. 1.7.0, this value is not used, so there are no restrictions.

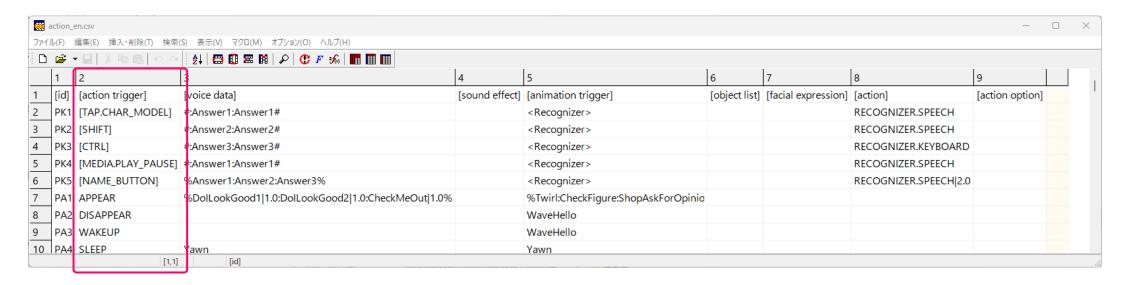

#### Column 2: [action trigger]

You can only enter a fixed string here.

See the list on the next page for details.

If there are multiple rows with the same [action trigger], the action is randomly selected from among the applicable rows.

| action trigger     | screen                                                              | contents                                                                                                    |
|--------------------|---------------------------------------------------------------------|----------------------------------------------------------------------------------------------------|
| [TAP.CHAR_MODEL]   | Character display screen                                            | Executed when the character is tapped.                                                                                           |
| [SHIFT]            | Character display screen                                            | Executed when the [SHIFT] key is pressed. (Bluetooth Keyboard)                                                                   |
| [CTRL]             | Character display screen                                            | Executed when the [CTRL] key is pressed. (Bluetooth keyboard)                                                                    |
| [MEDIA.PLAY_PAUSE] | Character display screen                                            | Executed when the media playback button is pressed on a Bluetooth media remote control or other device.                          |
| [NAME_BUTTON]      | Character Selection and Settings Screen                             | Executed when the "name" button is pressed. But the feature cannot be changed.                                                   |
| APPEAR             | Character display screen                                            | Executed when the character is displayed.                                                                                        |
| DISAPPEAR          | Character display screen                                            | Executed when the character hides by saying "good night."                                                                        |
| WAKEUP             | Character display screen                                            | Executed when the character wakes up.                                                                                            |
| SLEEP              | Character display screen                                            | Executed when the character sleeps (below the set value for remaining battery power or above the set value for inactivity time). |
| RECOVERD           | Character display screen                                            | Executed when the character wakes up (battery power restored).                                                                   |
| HELLO              | Character display screen                                            | (Not used)                                                                                                    |
| GOT_IT             | Character display screen                                            | (Not used)                                                                                                    |
| NOT_UNDERSTOOD     | Character display screen                                            | Executed when the character something was not understood.                                                                        |
| NOT_FOUND          | Character display screen                                            | Executed when the character could not find something.                                                                            |
| SUCCEEDED          | Character display screen                                            | (Not used)                                                                                                    |
| FAILED             | Character display screen                                            | (Not used)                                                                                                    |
| TOO_CLOSE          | Character display screen<br>Character Selection and Settings Screen | What the character says something when the camera is too close to them.                                                          |
| WAKEUP_CALL        | Character display screen                                            | Executed in the wakeup call feature.                                                                                             |
| MUSIC_IMPRESSION   | Character display screen                                            | Executed after music playback.                                                                                                   |
| IDLE               | Character display screen                                            | Randomly executed when a character is waiting (in idle state).                                                                   |

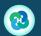

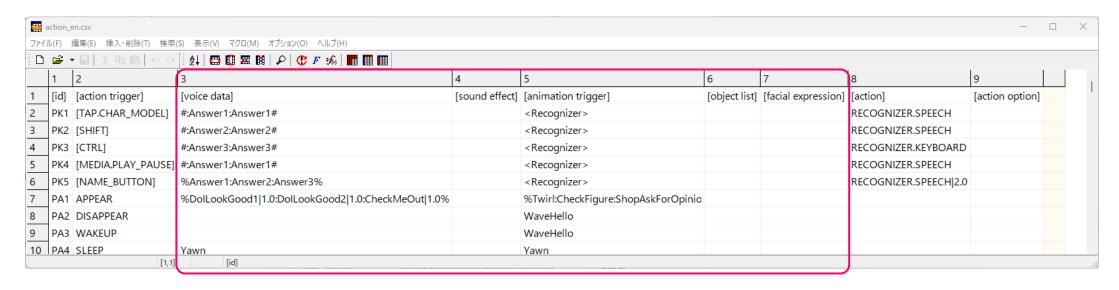

#### 

#### Columns 3-7: [voice data], [sound effect], [animation trigger], [object list], [facial expression]

The values and description method will be the same as in the dialogue scenario file.

Specifying multiple audio data files using the enclosing character "%#&\$" and a one-byte colon ":" will cause the following behavior.

%value 1:value 2:···:value n% : Select value randomly.

#value 1:value 2:···:value n#: The value is chosen according to the emotion value by dividing the minimum emotion value (-24) to the

maximum emotion value (+24) into n. (rounded down to the nearest whole number)

&value 1:value 2:···:value n& : The value is chosen according to affection value by dividing the maximum affection (1000) devide into n.

(rounded down to the nearest whole number)

\$value 1:value 2:···:value n\$: The value is selected according to the current time by dividing 0:00 AM. to 11:59 PM. per day into n equal parts of 1440 minutes.

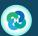

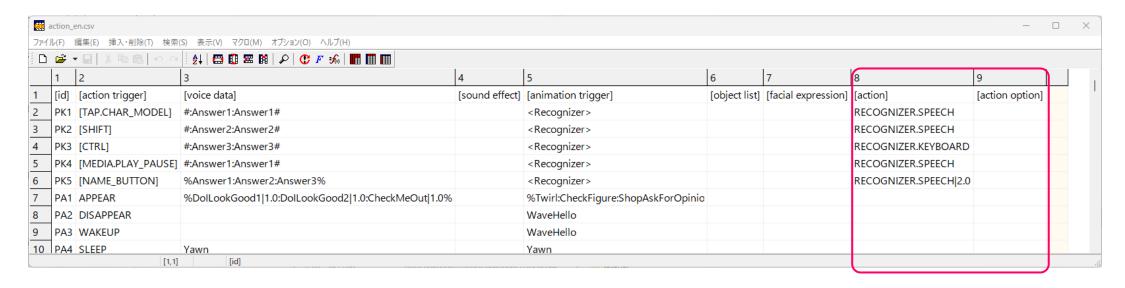

#### (1) Open .\text{\text{\tint{\text{\text{\text{\text{\text{\text{\text{\text{\text{\text{\text{\text{\text{\text{\text{\text{\text{\text{\text{\text{\ti}\text{\text{\ti}\ti}\titt{\text{\text{\text{\text{\text{\text{\text{\text{\text{\text{\text{\text{\text{\t

#### Columns 8 and 9: [action], [action option].

The following items are available in ver.1.6.0.

| action              | action option | Contents                                                                                                    |
|---------------------|---------------|----------------------------------------------------------------------------------------------------|
| RECOGNIZER.SPEECH   | -             | Starts speech recognition. You can connect with " " to describe the wait time to start. The unit is (second). [animation trigger] should be " <recognizer>".</recognizer> |
| RECOGNIZER.KEYBOARD | -             | Starts command input recognition. Other are the same as above.                                                                                                    |
| POST, TWEET.REPLY   | -             | The character tweet or reply to a tweet if user is using Twitter integration.                                                                                             |

# Tutorial

4. Prepare the voice data

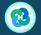

- Prepare the voice data suitable for the dialogue scenario.
- We have included voice data for tutorial purposes, and will use it to explain the points of creating voice data.

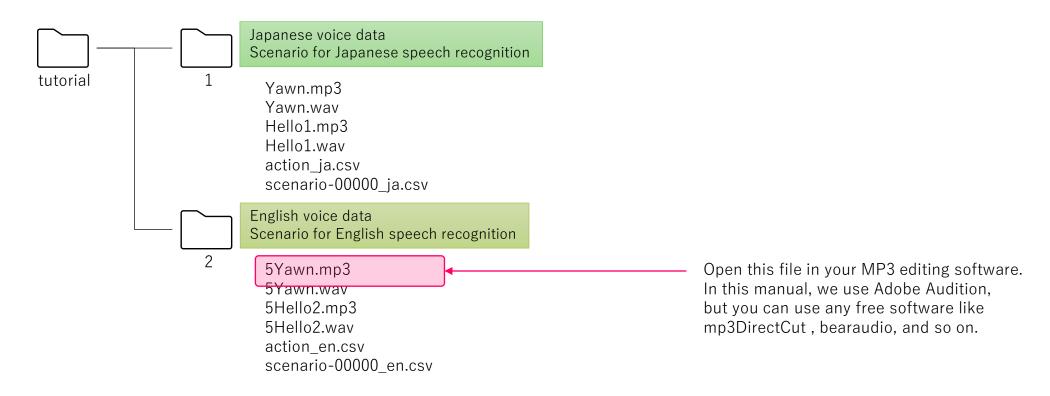

#### (1) Cut (trim) the silence portion of the voice data.

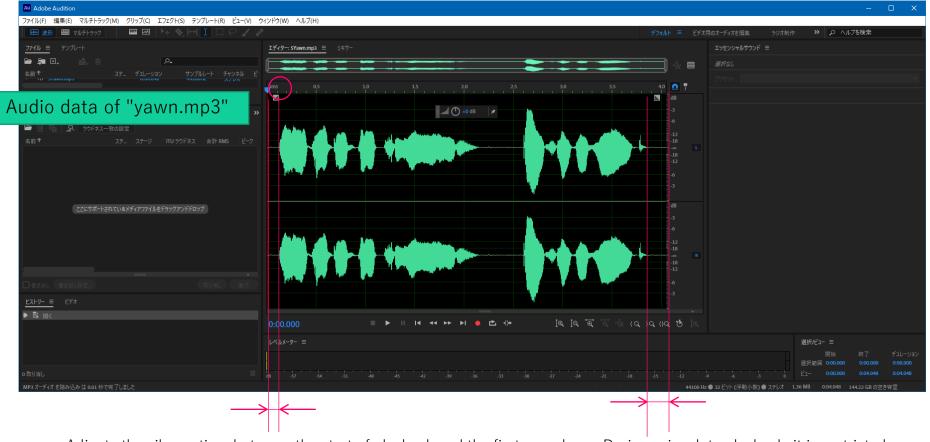

Adjusts the silence time between the start of playback and the first sound. If this silence time is too long, the user may feel that the character will not respond well. about **0.3 seconds to 1.0 seconds** is good.

During voice data playback, it is restricted user operation. Cut the silence time after speech so that it is not too long.

#### (2) Prepare voice data in MP3 or WAV format.

Because ACUAH editor cannot play MP3 format audio data, please prepare the data created by (1) in WAV format with the same file name.

Also, adjust the volume (sound pressure) so that there is not too much difference between multiple voice data.

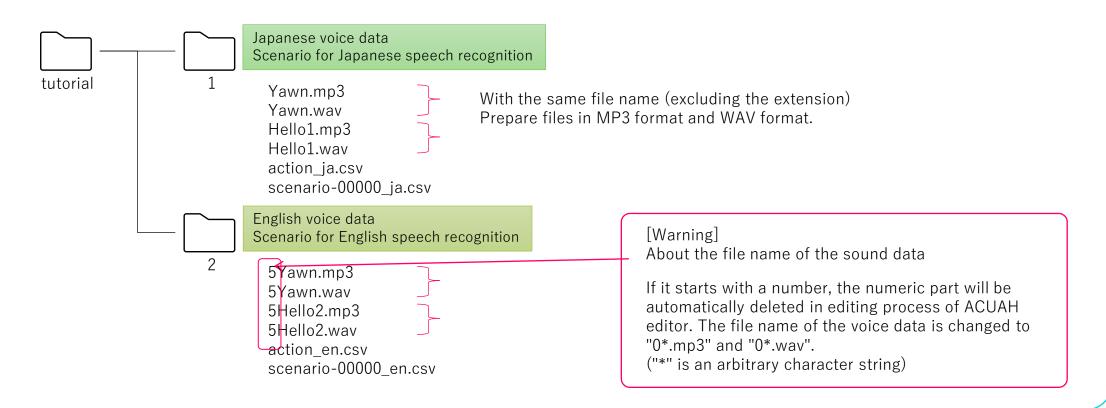

This completes the preparation of the voice data.

- If you load the voice data into ACUAH and play it, the volume may be too low.

  If this happens, try adjusting the sound pressure (dB) again using audio editor like EcoDecoTooL.
- When adjusting the volume of multiple audio data, it is helpful to have software with a "Match Loudness Settings" feature for multiple audio files, such as Adobe Audition.
  - -14LKFS(LUFS) is a standard value.

# Tutorial

5. Start ACUAH editor

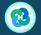

- Save the data you prepared in "1. Create a dialogue scenario file" and "2. Prepare the voice data" in one folder.
- The following are saved in folders "1" and "2" for this tutorial.
   (MP3 format, WAV format voice data, "scenario-\*\_\*\*.csv" dialogue scenario file)

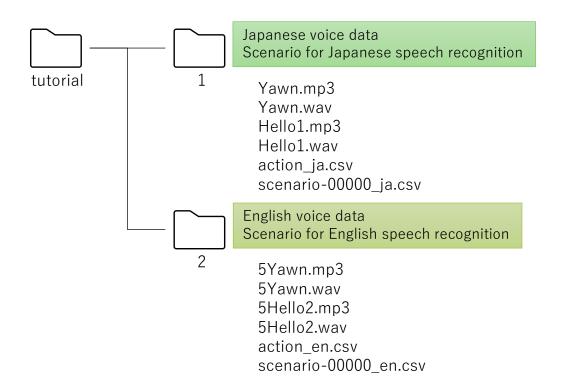

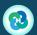

### (1) Set the image quality and working directory.

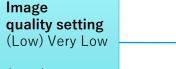

(High) Ultra

Please select the image quality. By default, is set to "High".

#### Set work directory

It is set to the working directory.

Click "Set work directory."

An Explorer window will launch.

Please select the folder where the created voice data and dialogue scenario files are saved in.

In this tutorial, please select and set the .\text{\*tutorial\*\*}2

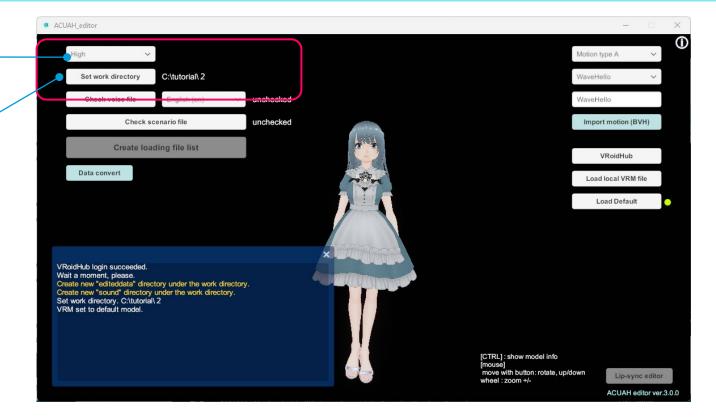

And in this process, it will create a directory called "editeddata" under your working directory.

### (2) Select a character.

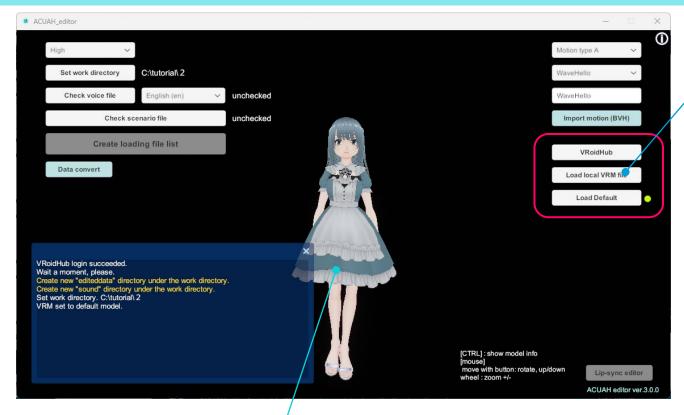

3D character Platform Specification

To the right of the one you are selecting will be attached.

#### **VRoidHub**

Download the character model from VRoidHub.

#### Load local VRM File

Load VRM file from PC local directory

#### **Load Default**

Load Default (standard) VRM model.

Select a character In any of the above ways.

You can still use the application's standard character model.

The first time you start Application standard VRM character model (ACUAH (short sleeve)) will be displayed.

### (3) Check the voice data file (proceed to the lip-sync data edit screen).

#### Lip-sync data language settings

The data under \text{\text{\tinc{\text{\text{\text{\text{\text{\text{\text{\text{\text{\text{\text{\text{\text{\text{\text{\text{\text{\text{\text{\text{\text{\text{\text{\text{\text{\text{\text{\text{\text{\text{\text{\tin}\text{\text{\tetx{\text{\text{\text{\text{\text{\text{\text{\text{\text{\text{\text{\text{\text{\text{\text{\text{\text{\text{\text{\text{\text{\text{\text{\text{\text{\text{\text{\text{\text{\text{\text{\tetx{\text{\text{\text{\text{\text{\text{\texi}\text{\text{\text{\tin}\text{\text{\text{\text{\text{\texi}\text{\text{\text{\texit}\titt{\text{\texi}\text{\text{\text{\text{\text{\text{\text{\tet

So in this tutorial please set language setting to "English(en)".

#### Check voice file

voice file and lip-sync data consistency check

First, to create lip sync data, click on "Check voice file."

Check for consistency with the voice date and lip-sync data under work directory. But, at first it will be fail and the error (Failed) shown.

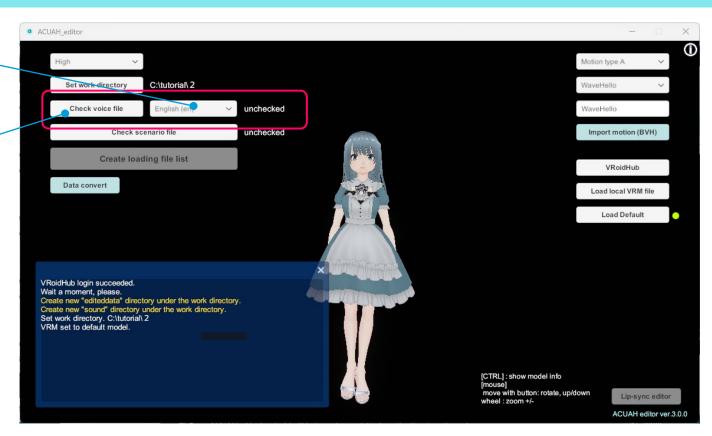

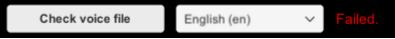

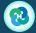

### (3) Check the voice data file (proceed to the lip-sync data edit screen).

In the message window, you will see the following The message is displayed.

The name of voice files were changed to start with [0].

[notice] "lip\_shape\_data.csv" file is not found in work directory.

Created new "lip\_shape\_data.csv" file in work directory.

"voice\_lipsync\_data.csv" file is not found in work directory.

Created "voice\_lipsync\_data.csv" file in work directory, but it has no lip-sync data. Please edit then on Lip-sync editor.

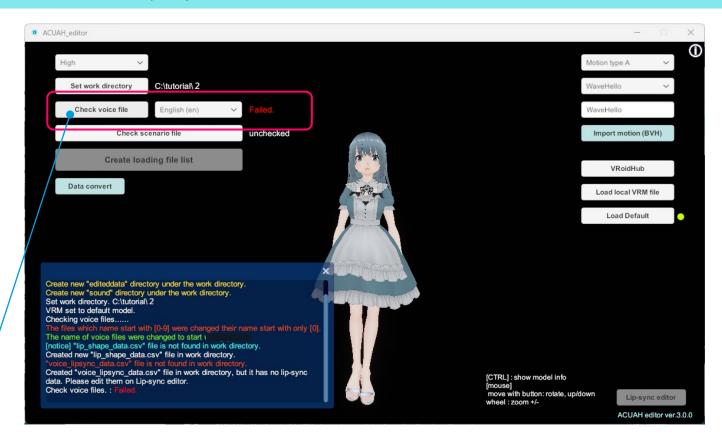

The initial check resulted in an error "Failed.", but this check made the necessary files created in work directory.

Then, click "Check voice file" again.

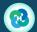

(3) Check the voice data file (proceed to the lip-sync data edit screen).

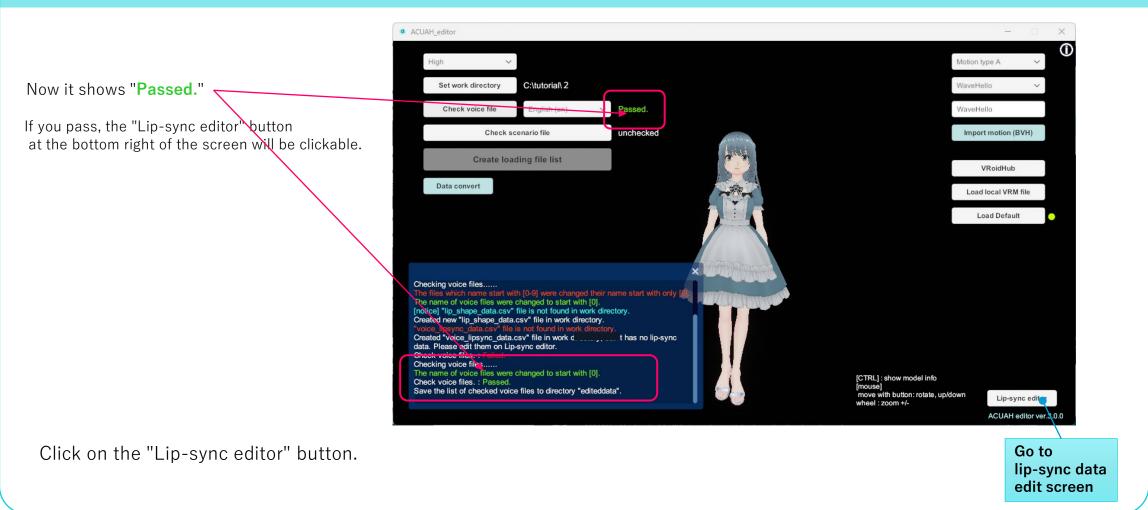

This completes the startup of ACUAH editor.

- You are now ready to proceed to the lip sync data editing screen.
  - . ¥tutorial¥2

The folder status (file storage status) of

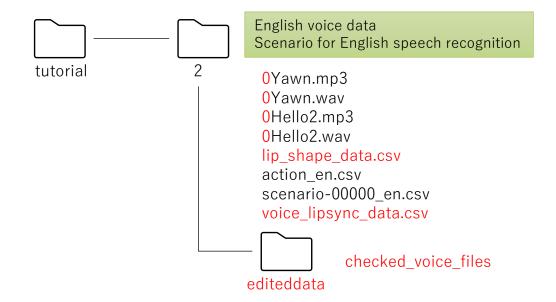

# Tutorial

6. Edit lip-sync data

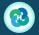

### (1) Screen description

#### Lip-sync data language settings

Please select language according to lip-sync data that you create.

The creation process varies depends on the language.

Image quality setting (Low) Very Low

(High) Ultra

Please select the image quality.

In ACUAH, lip-sync mouth movement varies depending on the image quality setting.

Very Low, Low, Meduim:.

It has a limited animation-like expression.

High, Very High, Ultra
Make the shape of the mouth change smoothly
It has a full animation-like expression.

Since "ACUAH editor" lip-sync expression does the same thing as "ACUAH", please change the image quality setting to confirm.

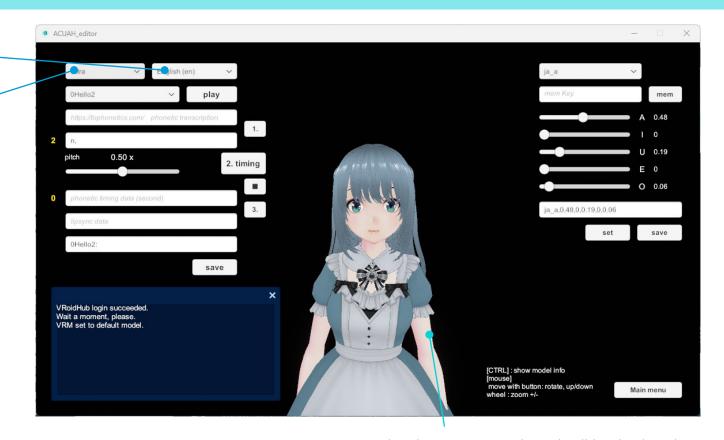

The character you selected will be displayed.

### (2) Play voice data.

## Voice data selection drop-down list

The list includes

0Hello2 0Yawn

You will see two options, select Click the "play" button on the right.

## Voice data playback button

Since the lip-sync data has not been created yet, the voice data will only be played.

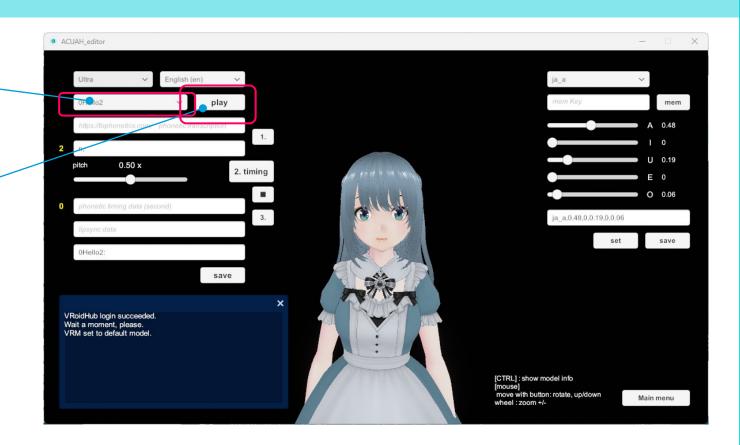

First, we create lip-sync data for the "Hello" voice data. **Select "0Hello2"** from the voice data selection drop-down list.

### (3) Get the pronunciation symbol of voice data.

### Text (pronunciation symbol) input field for voice data

In English, use the diacritics.

If you play the voice data "OHello2", you can hear "Hi there."

Change this phrase to the pronunciation symbol by the following pages and others.

#### https://tophonetics.com/

"haı ðeə."

Then copy it to the text (pronunciation symbol) input field of the voice data and click on the button "1."

#### Syllable-by-syllable diacritical marks data

In the syllable-by-syllable diacritic data field, "n,haı,ðeə" will be displayed.

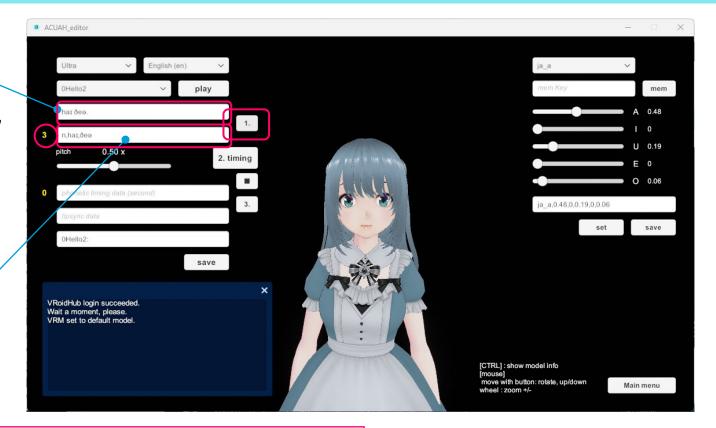

#### [Warning]

The first string "n" in syllable-by-syllable diacritical marks data field is for a silence time padding, so please not to delete.

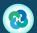

### (4) Acquisition of pronunciation timing "0Hello2"

Next, acquisit of the pronunciation timing of each syllable.

#### Timing acquisition button

Click once on "2. timing."

At a very slow rate, the voice of "OHello2" will be played.

#### Pitch slider

(You can change the playback speed by the pitch slider. The initial value is 0.50x.)

The timing acquisition button is
1st click: Start playing voice data
Second and subsequent clicks: getting the timing
(Obtaining time from voice data playback)

You can interrupt the timing acquisition by clicking the "■" stop button.

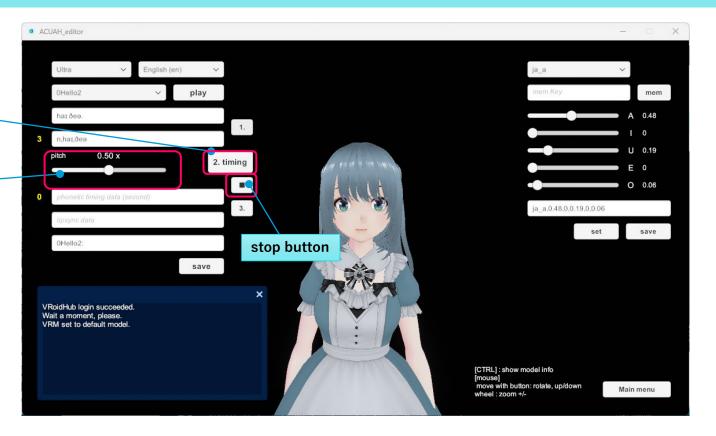

### (4) Acquisition of pronunciation timing "0Hello2"

Let's actually get the timing.

Click "2. timing" to start playback. (1)

Click "2. timing" when you hear the "Hi" (2) Click "2. timing" when you hear the "there" (3)

Click a total of three times.

Try a few times until you think you've got it right. If you feel that the playback is too fast (too slow), adjust the playback speed by the pitch slider.

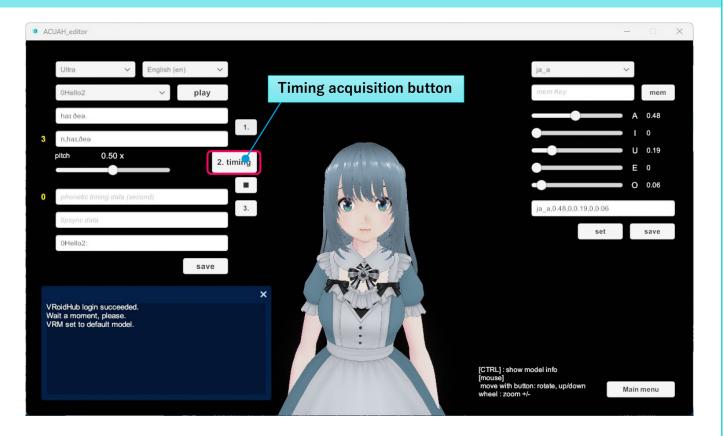

### (4) Acquisition of pronunciation timing "0Hello2"

If you can get the timing rightly, the time data is automatically entered in the timing data field.

Also, if the number of clicks is correct, the number on the left of the timing data field marks "3".

This number must be the same with the numbers on the left of the "Syllable-by-syllable diacritical marks data. (If they are the same, they will be green.)

If it's OK, please click on the button "3."

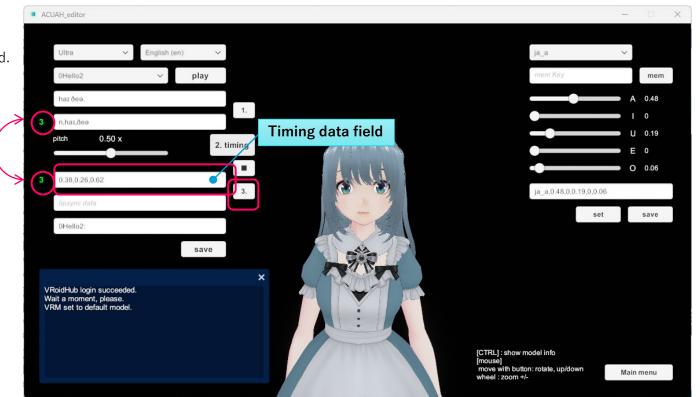

### (4) Acquisition of pronunciation timing "0Hello2"

When click on "3.", the value is displayed in the lip-sync data field. This is the lip sync data.

#### Lip-sync data field

Let's click the "voice data playback button" again.

The character should have lip-synced to the voice.

Watch the character's mouth move.

If you are OK, click the "save" button to save the file. Save the lip sync data you have created.

(It will be written to "voice\_lipsync\_data.csv".)

The above is the lip-sync data for "Hello2" has been created. Continue to make lip-sync data for "Yawn".

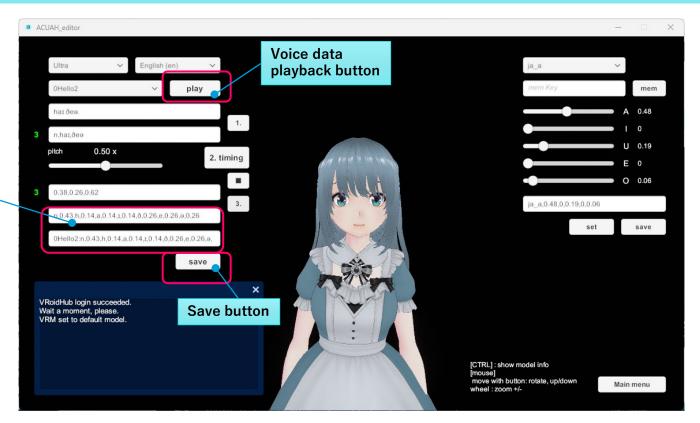

### (4) Acquisition of pronunciation timing "OYawn"

The data of "OYawn" is the same procedure as "OHello2". But this data comes with a caveat.

"I got a bit tired. I'll take a break."

The voice data waveform is shown below.

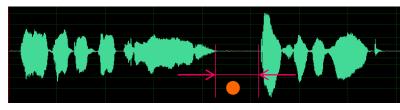

I got a bit tired.

I'll take a break.

In the part of the , the character's mouth should be closed. This is the silent time.

If there is a silent period where the character should have closed their mouth, you have to acquire the timing of that silence time.

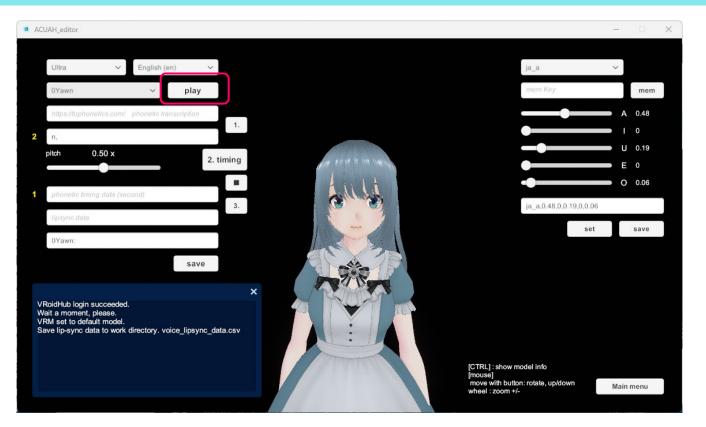

### (4) Acquisition of pronunciation timing "OYawn"

### Text (pronunciation symbol) input field for voice data

If you play the voice data "OYawn", you can hear "I got a bit tired. I'll take a break."

Change this phrase to the pronunciation symbol by the following pages and others.

#### https://tophonetics.com/

"aɪ gɒt ə bɪt ˈtaɪəd<mark>.</mark> aɪl teɪk ə breɪk."

Then copy it to the text (pronunciation symbol) input field of the voice data and click on the button "1."

#### Syllable-by-syllable diacritical marks data

"n,aı,gpt,ə,bıt,taıəd,n,aıl,teık,ə,breık"

If the pronunciation symbol text is ". "(period and half-width space), it is replaced to "n,".

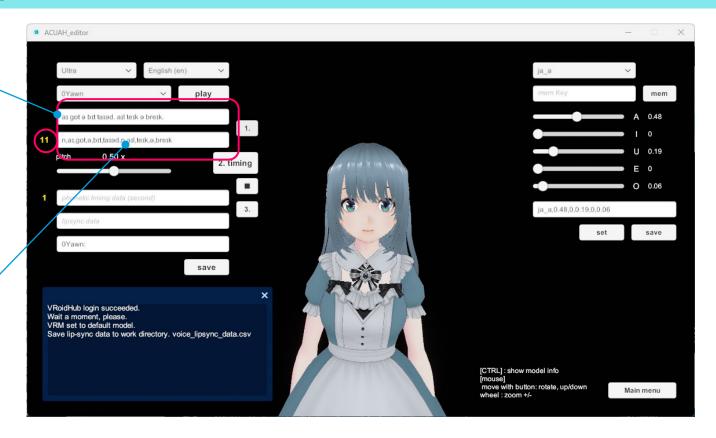

### (4) Acquisition of pronunciation timing "OYawn"

Let's actually get the timing.

Listen to the voice data and try it a few times.

Click "2. timing" to start playback. (1)

Click "2. timing" when you hear the "I" (2)

Click "2. timing" when you hear the "got" (3)

Click "2. timing" when you hear the "a" (4)

Click "2. timing" when you hear the "bit" (5)

Click "2. timing" when you hear the "tired." (6)

Click "2. timing" when you hear [silence time](7) (It is shown "●" on page 89 waveform.)

Click "2. timing" when you hear the "I'll" (8)

Click "2. timing" when you hear the "take" (9)

Click "2. timing" when you hear the "a" (10)

Click "2. timing" when you hear the "break." (11)

#### Click a total of eleven times.

Try a few times until you think you've got it right. If you feel that the playback is too fast (too slow), adjust the playback speed by the pitch slider.

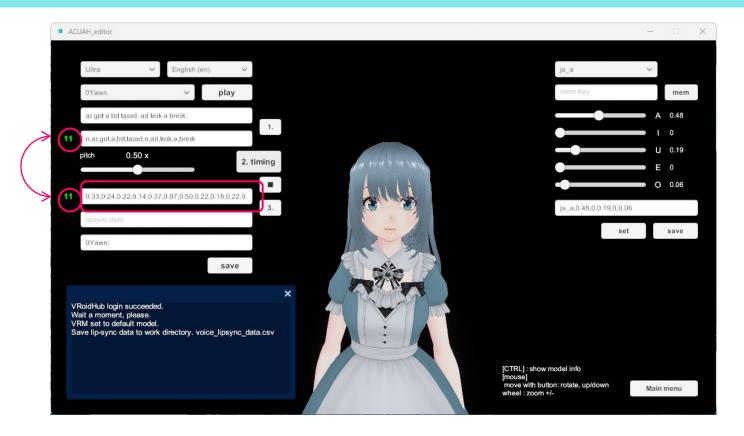

### (4) Acquisition of pronunciation timing "OYawn"

When click on "3.", the value is displayed in the lip-sync data field. This is the lip sync data.

#### Lip-sync data field

Let's click the "voice data playback button" again.

The character should have lip-synced to the voice.

Watch the character's mouth move.

If you are OK, click the "save" button to save the file. Save the lip sync data you have created.

(It will be written to "voice\_lipsync\_data.csv".)

The above is the lip-sync data for "Yawn" has been created.

This completes the editing of the lip sync data.

Click the "Main menu screen" button to return to the main menu.

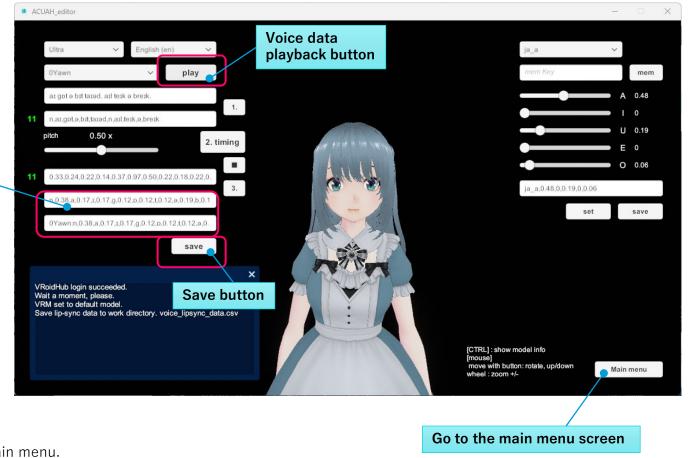

This completes the editing of the lip sync data.

- In the tutorial, we created lip-sync data with two (English) voice data, but you can create original voice data by the same procedure.
- The timing of pronunciation and clicking should be roughly the same. Listen to the voice data several times and try to click in rhythm.

# Tutorial

7. Check the voice data and dialogue scenario files

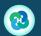

(1) Check the consistency of the voice data and the lip sync data.

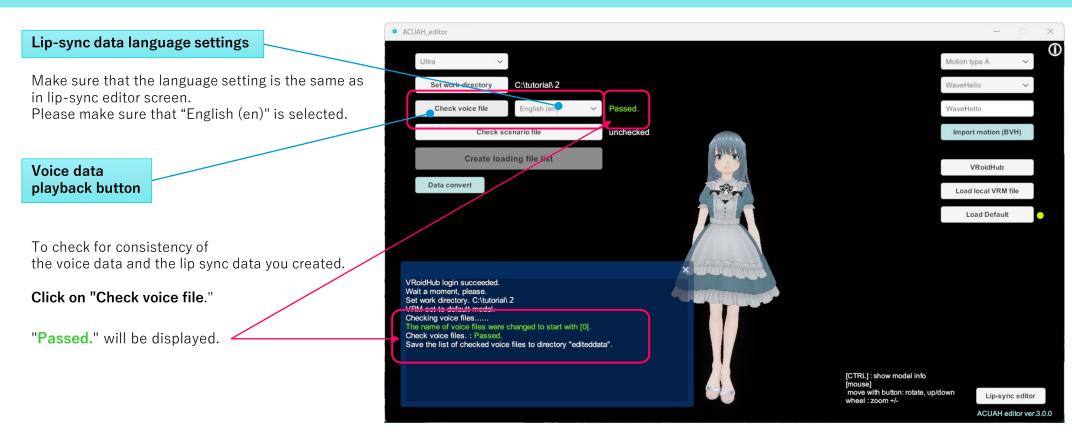

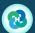

### (2) Check the consistency of dialogue scenario files

#### Check scenario file

consistency check of voice data and dialogue scenario files.

When click here it is checked mainly about below.

- · Whether there are all the files you needed.
- Is the file format correct?
- · Are there any prohibited characters used?
- Is it consistent with the voice data? and so on.

For this tutorial.
In the dialogue scenario file
"Passed." should appear on the screen.

If the dialogue scenario file is incomplete, an error message will be displayed. Please check and correct it.

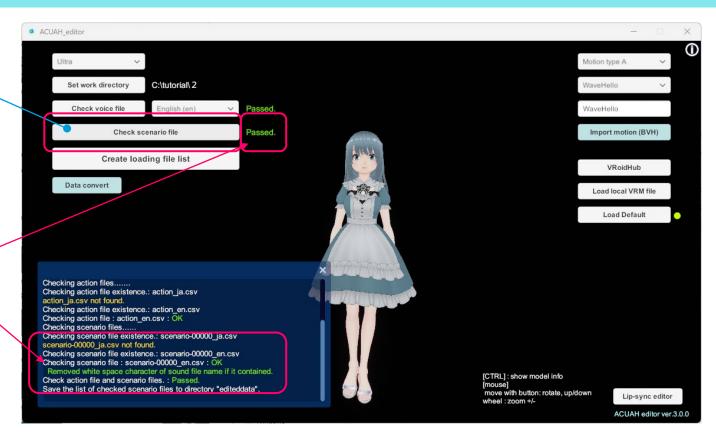

### (3) Check the character model.

#### **Check loading file list**

Create editeddata folder for loading ACUAH file list

If "Check voice file" and "Check scenario file" are both passed, the "Create loading file list" button will be clickable.

You are able to proceed to create a "acuah\_local\_list" file.
And you can also make a set of below files.

- · Dialogue scenario file
- · Voice data
- · Character model

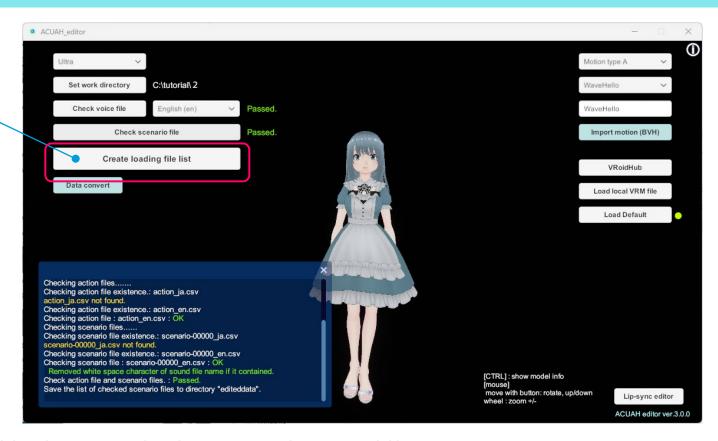

If you want to make a set with the character model, make sure you select the appropriate character model here.

If it is a VRM file, please select the corresponding file on PC. (You can check the character model information by pressing the 「CTRL] key.)

This completes the check of the voice data and dialogue scenario files.

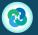

# Tutorial

8. Create a local loading list file for ACUAH

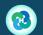

### (1) Confirm and agree to the Terms of Use.

If you click "Create loading file list.", a window on the right will appear.

Character model information on the left and On the right is the voice data and dialogue scenario information (settings).

In the message window on the upper right shows Terms of Use. It is written by Japanese, but the contents are the same as on p.3 of this manual.

Please read the Terms of Use to the bottom of the page and you will be able to click on the "Agree" button.

If you agree to the Terms of Use, please click on the "Agree" button.

(The date and time when the you agree will be recorded.)

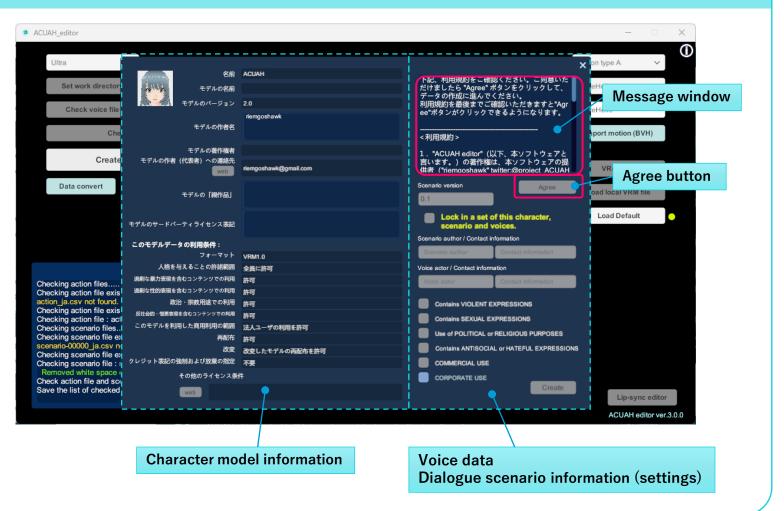

### (2) Input the voice data and dialogue scenario information.

If you agree, you will be able to enter the following items.
Please **enter the appropriate value.** 

In this tutorial, please enter your information.

Scenario version (default 0.1)
Version information of
the scenario you created (number)
(Any string)

Scenario author / Contact Information \* (Any string)

Voice actor / Contact Information \*
"Ah-ya" / "twitter @aya\_voicer"

#### \* Caution.

Contact information is optional, but you should enter if you use an original data,

Please comply with the intellectual property rights and terms of use of each data owner and enter appropriate values. ( Note that this information is not collected by the app provider. )

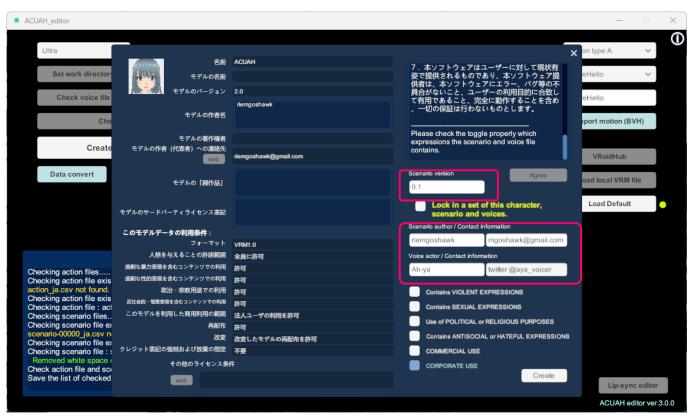

### (3) Set the usage conditions for the voice data and dialogue scenarios.

Please make the settings about the contents of the voice data and dialogue scenarios.

- · dialogue scenarios
- · voice data
- motion data

If they contain violent expression, check the "Contains VIOLENT EXPRESSIONS."

If they contain sexually explicit material, check the "Contains SEXUAL EXPRESSIONS."

If they are used for political or religious purposes, check the "Use of POLITICAL or RELIGIOUS PURPOSES."

If they contain antisocial or hateful expressions, check the "Contains ANTISOCIAL or HATEFUL EXPRESSIONS."

If they are used for commercial, check the "COMMERCIAL USE."

Please make appropriate settings.

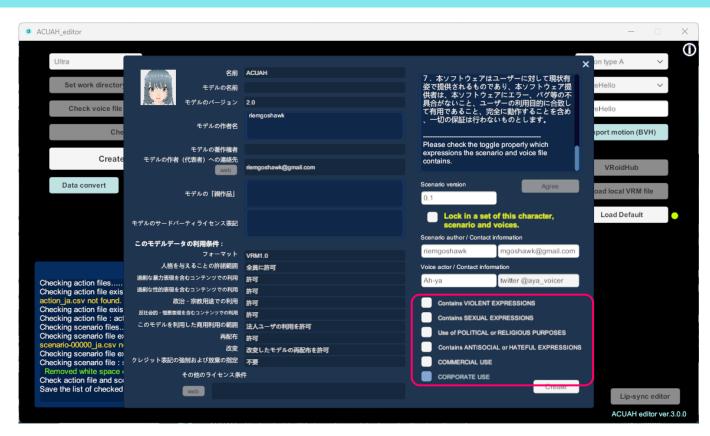

"CORPORATE USE" cannot be checked manually.
Only those who are using a corporate use license will have this checked automatically.

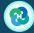

(3) Set the usage conditions for the voice data and dialogue scenarios.

"Lock in a set of this character, scenarios and voices."

If you check this box, the Voice data, dialogue scenarios, and character model as a set and they will be fixed.(locked-in)

The User of ACUAH will not be able to select character model if it is locked-in.

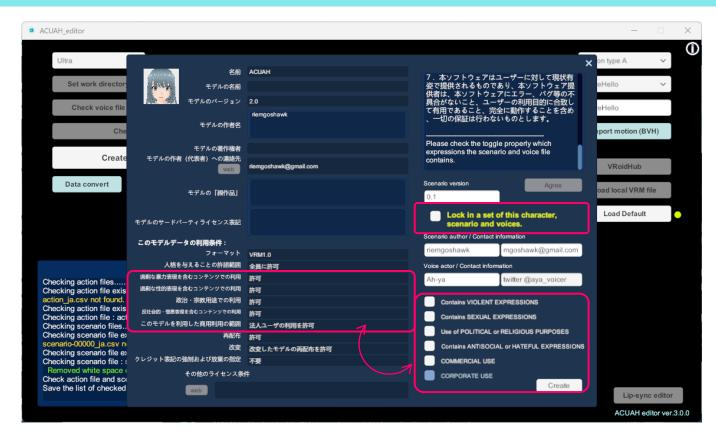

### (4) Create a local loading list for ACUAH.

Click the "Create" button at the bottom right.

If it is created successfully, In the message window

"Create "acuah\_local\_list" and "editeddata"" directory. : Complete."

will be displayed.

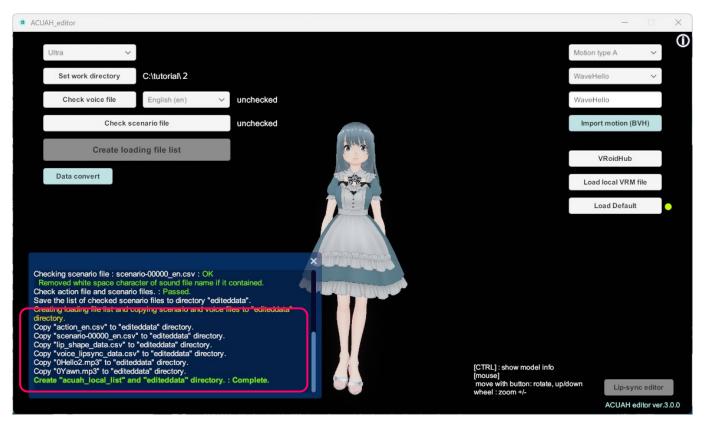

### (5) Check the "editeddata" folder. . ¥tutorial¥2 and look in the editeddata folder. You should now have the following files saved. English voice data Scenario for English speech recognition tutorial 0Yawn.mp3 0Hello2.mp3 acuah\_local\_list editeddata lip\_shape\_data.csv action\_en.csv scenario-00000 en.csv voice\_actor\_data.csv voice\_lipsync\_data.csv

### (6) Check the operation with ACUAH.

Connect your PC and smartphone with a USB cable or Bluetooth and save the whole editeddata folder. Copy the folder to the following directory on your smartphone.

Internal Shared Storage: /Android/data/com.csunitetech.acuah/files

If ACUAH can load them correctly, please check the voice data and dialogue scenario.

ACUAH operation manual are available at <a href="https://acuah.info.">https://acuah.info.</a>
Please refer to the "ACUAH Application manual".

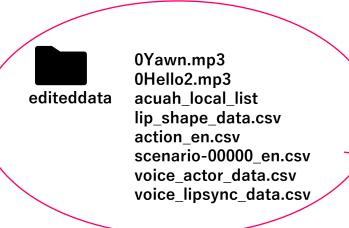

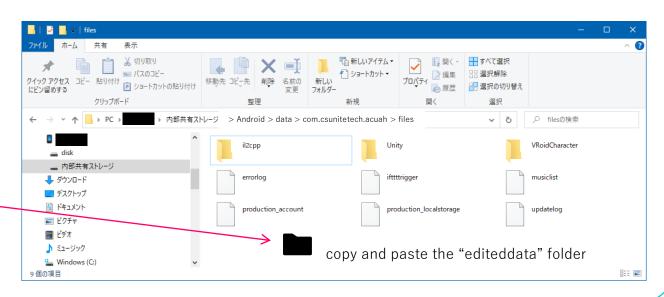

We have finished creating the file list for loading ACUAH and checking the operation with ACUAH. This concludes the tutorial on how to use the ACUAH editor.

Please create your original voice data and dialogue scenario data.

# Additional Tutorial

9. Import motion data (BVH)

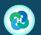

## Additional Tutorial: 9. Import motion data (BVH)

### (1) Save motion data (BVH) in the working directory

- Motion data in BVH format can be imported along with dialogue scenarios and voice data.
- Save the motion data file in BVH format directly under the working directory. Multiple files can be imported at once, so please save all the target files.
- Once saved, click the "Import motion (BVH)" button.

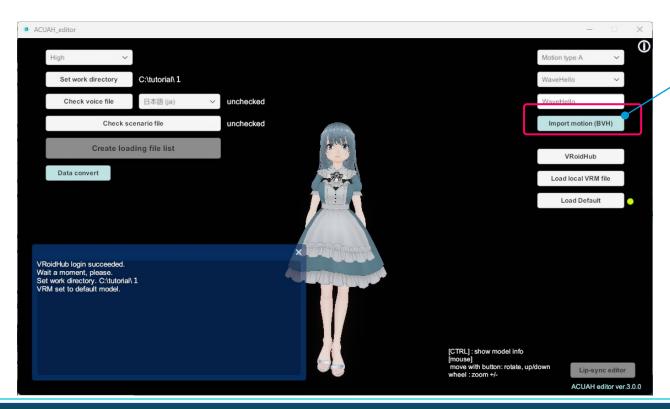

Import motion (BVH) button

## Additional Tutorial: 9. Import motion data (BVH)

### (2) Import motion data (BVH)

- After successful import, the message window will display "Motion file "BVHI\_xxx.bvh" imported.
- When importing a file, the string "BVHI\_" is automatically added to the beginning of the file name.
- In the drop-down list for motion, the file name of the imported motion data is added.

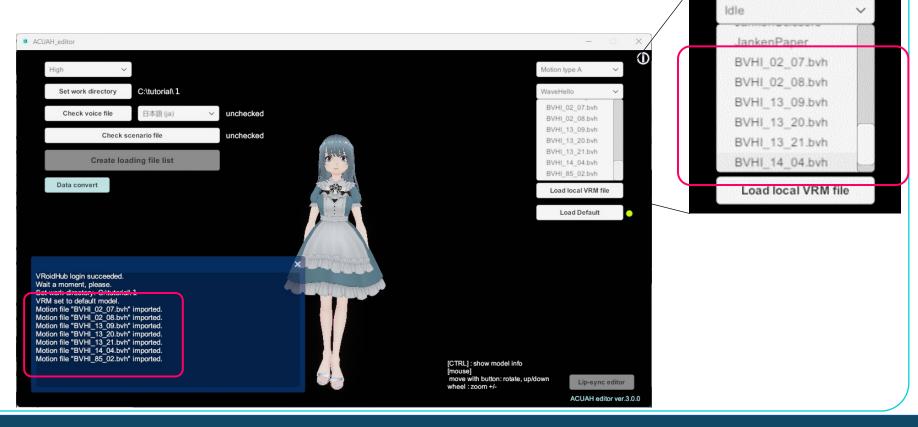

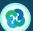

## Additional Tutorial: 9. Import motion data (BVH)

### (3) Confirm motion data (BVH) and specify it in the dialogue scenario

- Select the imported motion data from the motion drop-down list to confirm the character's movement.
- The file name appears in the motion name string copy field.

  Please enter this string in column 5 [animation trigger] of the dialogue scenario file.
- This string (filename), like the other [animation trigger] specifications, corresponds to the enclosing characters.

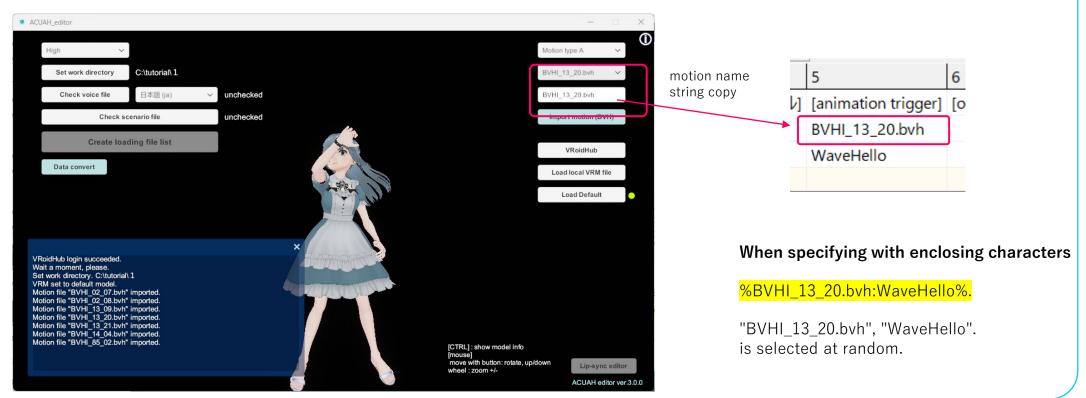

## About ACUAH editor / ACUAH

Please visit the following website for more information.

ACUAH website <a href="https://acuah.info">https://acuah.info</a>

BOOTH (riemgoshawk) <a href="https://riemgoshawk.booth.pm/">https://riemgoshawk.booth.pm/</a>

If you have any questions, such as how to use the software or bugs, please contact us at the email address below. riemgoshawk@gmail.com

## Thanks

I would like to express our gratitude to the following people for agreeing to distribute the voice data for this tutorial. Thank you once again.

Nana Shiina (椎奈なな 様 twitter @C7na7) Tsukiyashiro Rei (月社零 様 twitter @keiiiiin\_orz) Ah-ya@ (twitter @aya\_voicer)